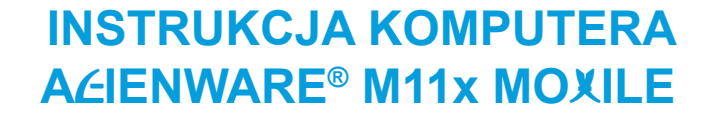

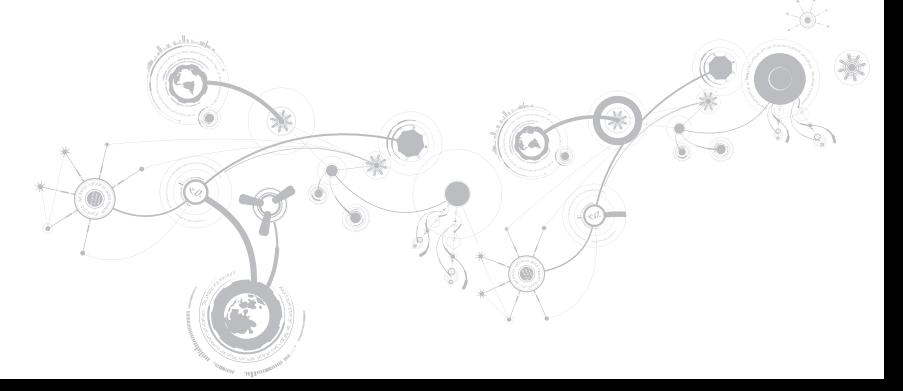

### **Uwagi, ostrzeżenia i przestrogi**

**UWAGA:** UWAGA wskazuje ważną informację, która pomoże Ci lepiej korzystać z komputera.  $\mathscr{U}$ 

**PRZESTROGA: PRZESTROGA wskazuje potencjalne zagrożenie uszkodzeniem sprzętu lub utraty danych w przypadku nieprzestrzegania instrukcji.**

**OSTRZEŻENIE: OSTRZEŻENIE informuje o sytuacjach, w których występuje ryzyko uszkodzenia**  八 **sprzętu, obrażeń lub śmierci.** 

**Treść niniejszego dokumentu może ulec zmianie bez uprzedniego powiadomienia.** 

#### **© 2010 Dell Inc. Wszelkie prawa zastrzeżone.**

Powielanie tych materiałów w jakikolwiek sposób bez pisemnego zezwolenia firmy Dell Inc. jest surowo zabronione.

Znaki towarowe użyte w niniejszym podręczniku: Nazwa Alienware, AlienFX oraz logo AlienHead to znaki towarowe lub zastrzeżone znaki towarowe firmy Alienware Corporation; Dell to znak towarowy firmy Dell Inc.; Microsoft i Windows to znaki towarowe lub zastrzeżone znaki towarowe firmy Microsoft Corporation na terenie Stanów Zjednoczonych i/lub innych krajów; *Intel* i SpeedStep to zastrzeżone znaki towarowe a Core to znak towarowy firmy Intel Corporation na terenie Stanów Zjednoczonych i/lub innych krajów; Bluetooth to zastrzeżony znak towarowy firmy Bluetooth SIG, Inc; Absolute to zastrzeżony znak towarowy firmy Absolute Software Corporation.

Podręcznik może zawierać także inne znaki towarowe i nazwy towarowe, odnoszące się do podmiotów posiadających prawa do tych znaków i nazw lub do ich produktów. Dell Inc. zrzeka się wszelkich praw własności do innych znaków towarowych, niż znaki towarowe stanowiące własność Dell Inc.

#### **Model: P06T Typ: P06T001/P06T002**

**Nr ref. 3VFVD Wersja A00 Kwiecień 2010**

# **SPIS TREŚCI**

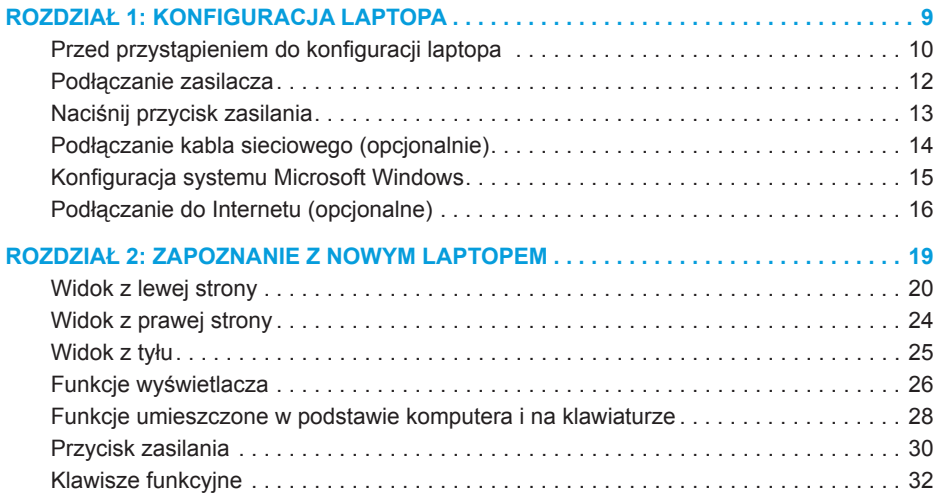

#### **SPIS TREŚCI**

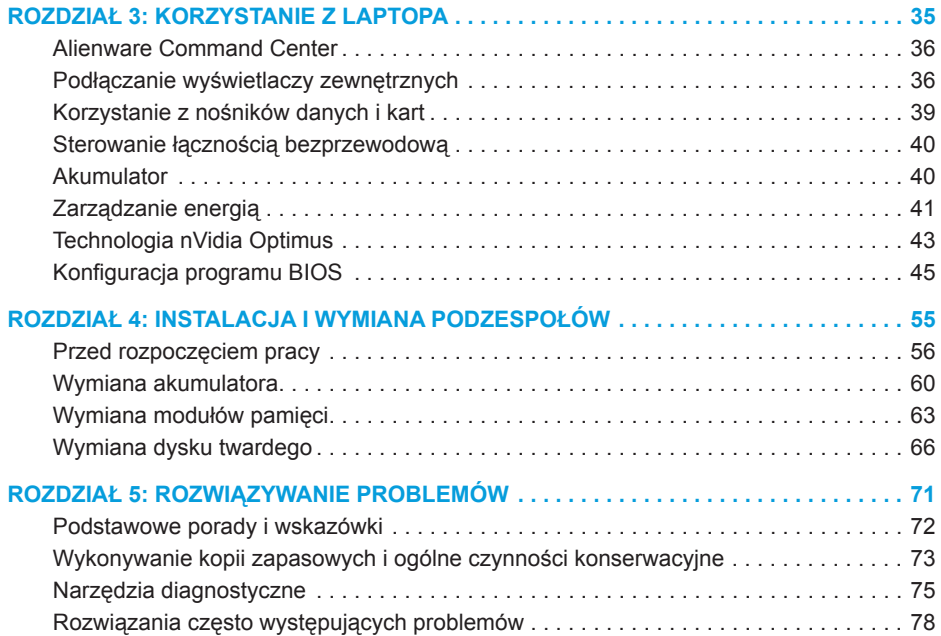

#### **SPIS TREŚCI**

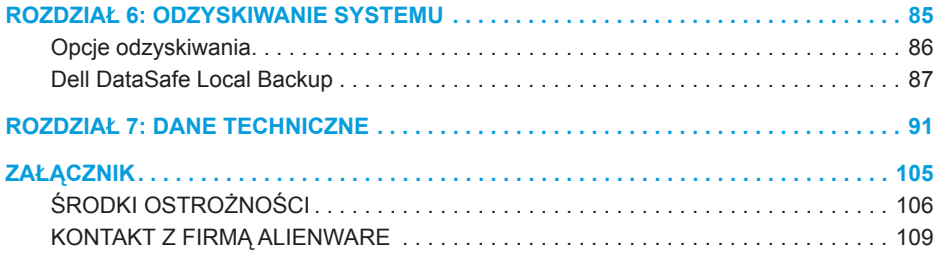

Drogi Kliencie Alienware,

Witamy w rodzinie użytkowników Alienware. Cieszymy się, że dołączasz do rosnącej liczby wytrawnych użytkowników tego wydajnego sprzętu.

Inżynierowie firmy Alienware, którzy stworzyli to urządzenie zapewniają, że jest to odpowiednio zoptymalizowane i wydajne urządzenie, które w pełni wykorzystuje swój potencjał. Tworzymy komputery w jednym, niezłomnym celu: Tworzyć jak dla siebie samych. Inżynierowie nie spoczną, dopóki nasz nowy komputer nie spełni lub przekroczy naszych bardzo wymagających kryteriów!

Poddaliśmy ten komputer wymagającym testom w celu zapewnienia użytkownikowi najwyższych poziomów wydajności. Oprócz standardowego okresu wypalania, komputer został poddany testom przy zastosowaniu rzeczywistych narzędzi, takich jak syntetyczne testy wydajności.

Zachęcamy do podzielenia się z nami Waszymi opiniami dotyczącymi nowego komputera mobile, dlatego prosimy o kontakt z firmą Alienware, za pośrednictwem poczty e-mail lub telefonu, w przypadku pytań lub wątpliwości. Nasz cały zespół dzieli Wasz entuzjazm dotyczący nowych technologii i mamy nadzieję, że nasz sprzęt przyniesie Państwu tyle radości, mobile ile nam przyniosło tworzenie tego produktu.

Z poważaniem,

Zespół firmy Alienware

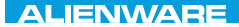

#### <span id="page-8-0"></span> $T^2$   $T^3$   $T^4$   $T^5$   $T^6$   $T^6$   $T^6$   $T^6$   $T^7$   $T^8$   $T^6$   $T^7$   $T^8$   $T^6$

# **ROZDZIAŁ 1: KONFIGURACJA LAPTOPA**

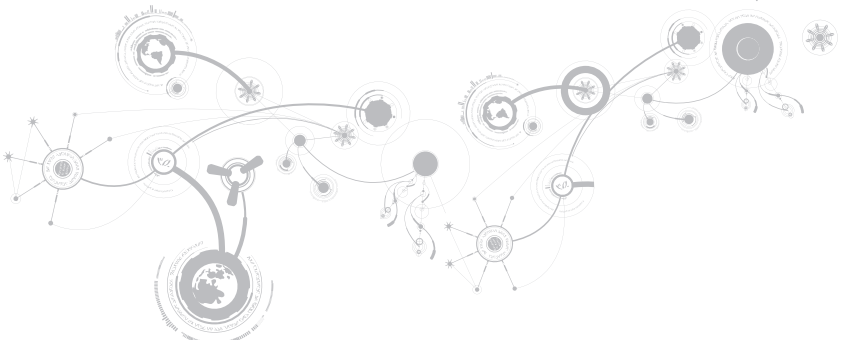

# <span id="page-9-0"></span>**Przed przystąpieniem do konfiguracji laptopa**

#### **Gratulujemy zakupu komputera Alienware® M11x!**

Przed włączeniem swojego nowego laptopa przeczytaj wszystkie instrukcje dotyczące bezpieczeństwa i konfiguracji. Rozpocznij od ostrożnego otwarcia pudełka i wyjęcia wszystkich dostarczonych komponentów.

Przed rozpoczęciem konfiguracji laptopa lub komponentów przeczytaj dołączoną fakturę, aby sprawdzić, czy dostarczone zostały wszystkie zamówione części i sprawdź je pod względem ewentualnych uszkodzeń, które mogły powstać w trakcie transportu. Zgłoś braki lub uszkodzenie wszelkich komponentów do działu obsługi klienta w przeciągu 5 dni od otrzymania przesyłki. Zgłoszenia brakujących lub uszkodzonych części złożone po terminie 5 dni od otrzymania przesyłki nie będą honorowane. Poniżej wymieniono niektóre z części, które należy sprawdzić:

- Zasilacz i kabel zasilania laptopa
- Klucz płyty CD systemu Microsoft znajdujący się na dolnej części laptopa
- Monitor z kablem zasilania i kablem wideo (jeżeli został zamówiony)
- Klawiatura (jeżeli została zamówiona)
- Mysz (jeżeli została zamówiona)
- Głośniki i subwoofer (jeżeli zostały zamówione)
- Joystick (jeżeli został zamówiony)

Do podłączenia kabli urządzeń peryferyjnych do laptopa może być potrzebny mały płaski i/lub gwiazdkowy śrubokręt.

### **Dokumentacja produktu i nośniki**

Dokumentacja dostarczana z laptopem Alienware® ma za zadanie udzielenie odpowiedzi na wiele pytań, które mogą się pojawić w miarę odkrywania funkcji nowego laptopa. W dokumentacji można znaleźć informacje techniczne lub ogólne, które będą przydatne w razie wystąpienia pytań w przyszłości oraz pomocą w znalezieniu odpowiedzi i rozwiązań. Odnośniki w niektórych rozdziałach dokumentacji prowadzą do dołączonego nośnika, który jest potrzebny do wykonania określonych zadań. Pracownicy naszego działu pomocy technicznej są zawsze do Państwa dyspozycji.

### **Stawianie laptopa**

**OSTRZEŻENIE: Nie wolno umieszczać laptopa w pobliżu lub nad grzejnikiem albo wylotem gorącego powietrza. Jeżeli laptop jest umieszczony w szafce należy upewnić się, że jest zapewniona odpowiednia wentylacja. Nie umieszczać laptopa w miejscach o dużej wilgotności lub obszarach, w których laptop będzie narażony na działanie deszczu lub wody. Należy uważać, aby nie dopuścić do rozlania płynu na powierzchni lub przeniknięcia do wnętrza laptopa.**

W trakcie ustawiania laptopa należy pamiętać, aby:

- Laptop był umieszczony na płaskiej i stabilnej powierzchni.
- Złącza kabli zasilania i innych nie były zablokowane pomiędzy laptopem i ścianą lub innym przedmiotem.
- Nie było ograniczenia przepływu powietrza z przodu, za lub pod laptopem.
- Wokół laptopa występowała wystarczająca przestrzeń, zapewniająca łatwy dostęp do napędów optycznych i innych zewnętrznych urządzeń pamięci masowej.

### <span id="page-11-0"></span>**Podłączanie zasilacza**

**OSTRZEŻENIE: Zasilacz współpracuje z gniazdami elektrycznymi na całym świecie. Jednakże, złącza zasilające i listwy zasilające są różne dla różnych krajów. Użycie nieodpowiedniego kabla, nieprawidłowe podłączenie kabla do listwy zasilającej lub gniazda elektrycznego może spowodować pożar lub uszkodzenie sprzętu.**

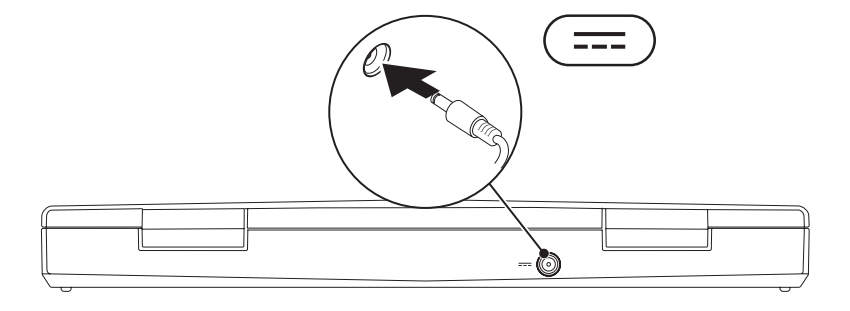

#### **ROZDZIAŁ 1: KONFIGURACJA LAPTOPA**

### <span id="page-12-0"></span>**Naciśnij przycisk zasilania**

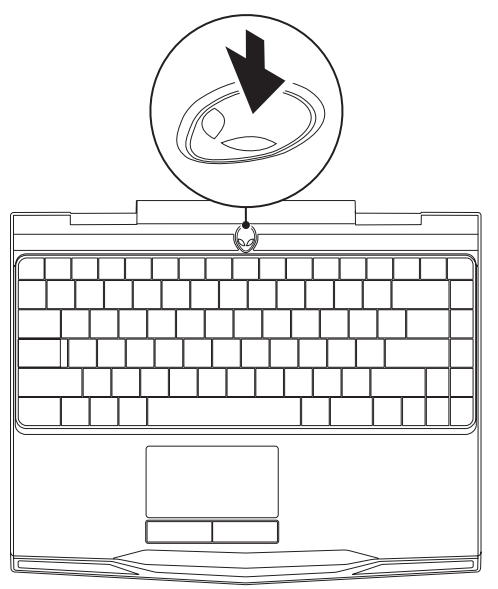

### <span id="page-13-0"></span>**Podłączanie kabla sieciowego (opcjonalnie)**

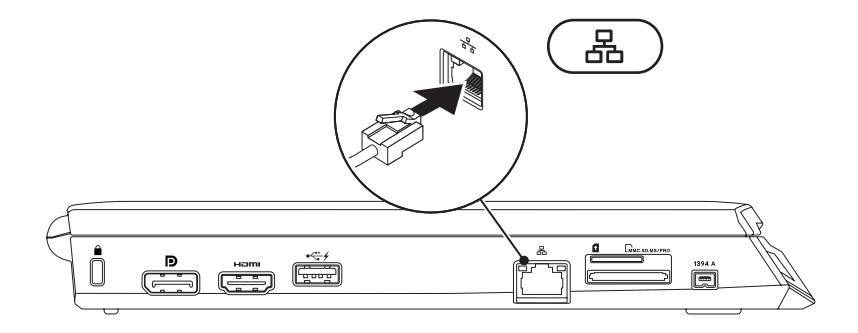

# <span id="page-14-0"></span>**Konfiguracja systemu Microsoft Windows**

Na komputerze został zainstalowany system operacyjny Microsoft® Windows®. Aby skonfigurować system Windows podczas pierwszego uruchomienia, wykonuj instrukcje wyświetlane na ekranie. Czynności te są obowiązkowe i ich wykonanie może zająć pewien czas. Instrukcje wyświetlane na ekranie podczas konfiguracji systemu Windows przeprowadzą użytkownika przez kilka procedur łącznie z akceptacia umowy licencyjnej, konfiguracją preferowanych ustawień oraz połączenia internetowego.

- **PRZESTROGA: Nie wolno przerywać procesu konfiguracji systemu operacyjnego. Może to doprowadzić do utraty stabilności przez system i konieczności ponownej instalacji systemu operacyjnego.**
- **UWAGA:** W celu zachowania optymalnej wydajności komputera zaleca się pobranie i zainstalowanie najnowszej wersji systemu BIOS oraz sterowników komputera, które są dostępne pod adresem **support.dell.com**.
- **UWAGA:** Więcej informacji na temat systemu operacyjnego oraz funkcji możesz  $\mathscr U$ znaleźć pod adresem **support.dell.com/MyNewDell**.
- **UWAGA:** Zalecamy utworzenie pełnej kopii zapasowej systemu zaraz po konfiguracji  $\mathscr{U}$ systemu Microsoft Windows. Informacje na temat tworzenia pełnej kopii zapasowej systemu można znaleźć w punkcie "Dell DataSafe Local Backup" na stronie [87](#page-86-1).

# <span id="page-15-0"></span>**Podłączanie do Internetu (opcjonalne)**

### **Konfiguracja połączenia przewodowego**

- W przypadku korzystania z połączenia telefonicznego należy podłączyć linię telefoniczną do złącza opcjonalnego zewnętrznego modemu USB i do ściennego gniazda telefonicznego przed skonfigurowaniem połączenia z Internetem.
- Jeśli używasz połączenia DSL lub za pomocą modemu przewodowego/satelitarnego, skontaktuj się z lokalnym dostawcą usług internetowych lub telefonii komórkowej, aby uzyskać instrukcje odnośnie konfiguracji.

Aby skonfigurować bezprzewodowe połączenie z Internetem, należy wykonać instrukcje podane w punkcie "Konfiguracja połączenia z Internetem" na stronie [18](#page-17-0).

#### **Konfiguracja bezprzewodowego połączenia z Internetem**

**U** 

**UWAGA:** Aby skonfigurować router bezprzewodowy, zapoznaj się z instrukcją dostarczoną wraz z routerem.

Zanim można będzie korzystać z bezprzewodowego połączenia z Internetem, należy podłączyć router bezprzewodowy.

Aby skonfigurować połączenie z routerem bezprzewodowym, należy:

- 1. Upewnij się, że łączność bezprzewodowa jest włączona w komputerze.
- 2. Zapisz i zamknij wszystkie otwarte pliki i zamknij wszystkie otwarte programy.
- 3. Kliknij **Start** → **Control Panel** (Panel sterowania).
- 4. W polu wyszukiwania wpisz słowo network (sieć), a następnie kliknij **Network and Sharing Center** (Centrum sieci i udostępniania)→ **Connect to a network** (Połącz z siecią).
- 5. Postępuj zgodnie z instrukcjami na ekranie, aby zakończyć konfigurację.

#### <span id="page-17-0"></span>**Konfiguracja połączenia internetowego**

Usługodawcy internetowi (ISP) i ich oferty są różne w różnych krajach. Skontaktuj się ze swoim dostawcą Internetu w celu otrzymania ofert dostępnych w kraju.

Jeśli nie możesz teraz nawiązać połączenia z Internetem, a w przeszłości było to możliwe, być może problem występuje po stronie dostawcy Internetu (ISP). Skontaktuj się z usługodawcą, aby to sprawdzić lub spróbuj połączyć się później.

Należy mieć pod ręką informacje otrzymane od dostawcy usług internetowych. Jeśli nie korzystasz z usług żadnego dostawcy, wybierz go za pomocą kreatora uruchamianego przez opcję **Connect to the Internet** (Połącz z Internetem).

- 1. Zapisz i zamknij wszystkie otwarte pliki i zamknij wszystkie otwarte programy.
- 2. Kliknij **Start** → **Control Panel** (Panel sterowania).
- 3. W polu wyszukiwania wpisz słowo network (sieć), a następnie kliknij **Network and Sharing Center** (Centrum sieci i udostępniania)→ **Set up a connection or network**  (Konfiguruj połączenie lub sieć)→ **Connect to the Internet** (Połącz z Internetem).

Zostanie wyświetlone okno **Connect to the Internet** (Połącz z Internetem).

**UWAGA:** Jeśli nie wiesz, jaki typ łącza wybrać, kliknij opcję **Help me choose** (Pomóż mi wybrać) lub skontaktuj się z dostawcą usług internetowych.

4. Postępuj zgodnie z instrukcjami wyświetlanymi na ekranie i użyj informacji konfiguracyjnych dostarczonych przez ISP do zakończenia konfiguracji.

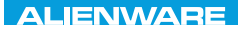

#### <span id="page-18-0"></span> $FAY$  CHARAGE 2: GETTING TO THE SET OF THE SET OF THE SET OF THE SET OF THE SET OF THE SET OF THE SET OF THE SET OF THE SET OF THE SET OF THE SET OF THE SET OF THE SET OF THE SET OF THE SET OF THE SET OF THE SET OF THE SET  $T$ KNOWA IJKA  $CF$

# **ROZDZIAŁ 2: ZAPOZNANIE Z NOWYM LAPTOPEM**

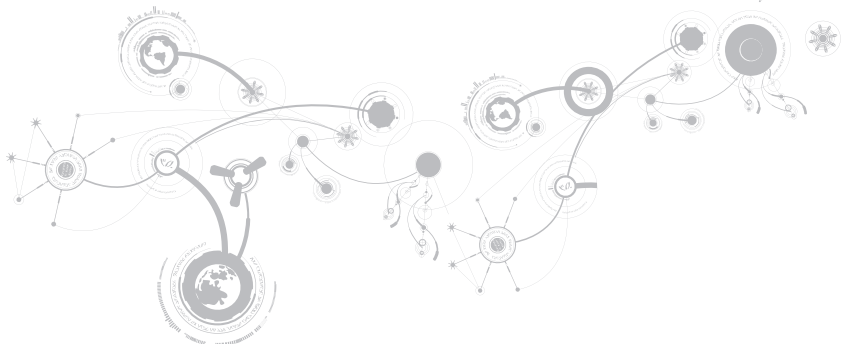

#### <span id="page-19-0"></span>**ROZDZIAŁ 2: ZAPOZNANIE Z NOWYM LAPTOPEM**

W tym rozdziale znajdują się informacje na temat nowego laptopa, przedstawiające różne funkcje i umożliwiające szybkie przygotowanie urządzenia do pracy.

# 81394 A 1 2 3 4 5 6 7

### **Widok z lewej strony**

- 1 **Gniazdo kabla zabezpieczającego** Umożliwia podłączenie do komputera dostępnych na rynku urządzeń zabezpieczających przed kradzieżą. **UWAGA:** Przed zakupem zamka, upewnij się, że będzie pasował do gniazda linki zabezpieczającej zainstalowanego w posiadanym komputerze.
- 2 **D** złącze DisplayPort Służy do łączenia komputera z zewnętrznymi monitorami i projektorami wyposażonymi w złącze typu DisplayPort.
- 3 **Highlami Złącze HDMI** Umożliwia podłączenie do telewizora oraz przesyłanie wielokanałowego, cyfrowego sygnału audio i wideo.

**UWAGA:** W przypadku monitorów nie wyposażonych w zintegrowane głośniki, odczytywany będzie wyłącznie sygnał wideo.

4 **Złącze USB z opcją USB PowerShare** — Umożliwia podłączenie urządzeń USB, takich jak mysz, klawiatura, drukarka, napęd zewnętrzny lub odtwarzacz MP3.

Funkcja USB Powershare umożliwia ładowanie urządzeń USB gdy komputer jest włączony/wyłączony lub znajduje się w trybie uśpienia.

**UWAGA:** Niektóre urządzenia USB mogą nie być ładowane, gdy komputer jest wyłączony lub znajduje się w trybie uśpienia. W takim przypadku należy włączyć komputer, aby naładować urządzenie.

**UWAGA:** Funkcja USB PowerShare jest automatycznie wyłączana w przypadku, gdy pozostanie 10% żywotności akumulatora.

5 **Złącze sieciowe** — Umożliwia podłączenie komputera do sieci lub urządzenia szerokopasmowego.

- 6 **Czytnik kart pamięci 3 w 1** Zapewnia szybki i wygodny sposób przeglądania i udostępniania fotografii cyfrowych, muzyki, filmów i dokumentów zapisanych na karcie pamięci.
- 7 <sup>1394 A</sup> Złącze IEEE 1394 A Służy do połączeń szeregowych o dużej prędkości z urządzeniami, takimi jak kamery cyfrowe.
- 8 **Gniazdo karty SIM** Umożliwia instalację karty SIM (Subscriber Identity Module) (SIM) zapewniającą możliwość przeszukiwania Internetu, sprawdzania poczty e-mail oraz połączenia z siecią VPN (Virtual Private Network). Aby uzyskać dostęp do Internetu, użytkownik musi być klientem dostawcy usług telefonii komórkowej.

### <span id="page-23-0"></span>**Widok z prawej strony**

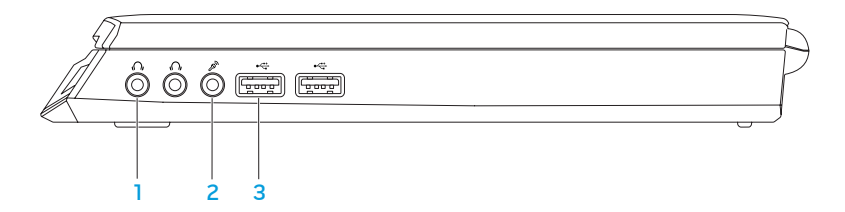

- 1 **Wyjścia audio/złącza słuchawek (2)** służą do podłączenia słuchawek, głośników lub systemu odbioru dźwięku.
- 2 **Wejście audio/ złącze mikrofonu** Umożliwia podłączenie mikrofonu lub wejściowych sygnałów audio dla programów dźwiękowych.
- 3 **Złącza USB (2)** Do podłączania urządzeń USB, takich jak mysz, klawiatura, drukarka, napęd zewnętrzny lub odtwarzacz MP3.

#### **ROZDZIAŁ 2: ZAPOZNANIE Z NOWYM LAPTOPEM**

### <span id="page-24-0"></span>**Widok z tyłu**

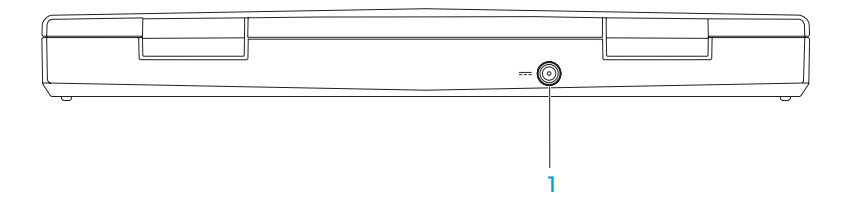

1 **Złącze zasilacza** — Umożliwia podłączenie zasilacza do komputera i ładowanie akumulatora.

### <span id="page-25-0"></span>**Funkcje wyświetlacza**

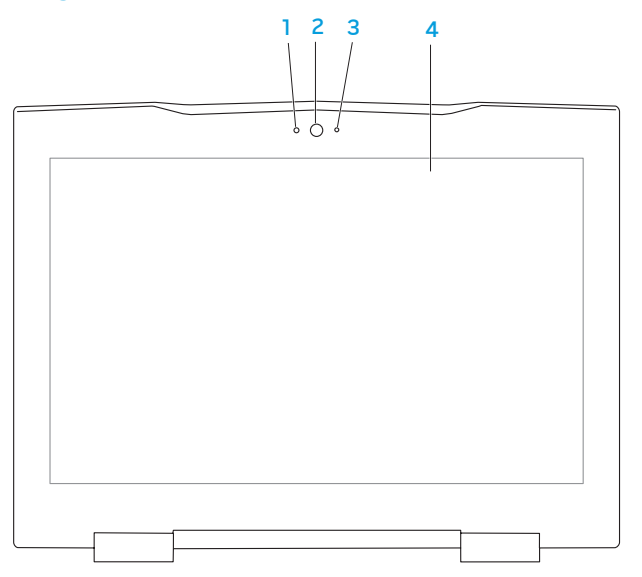

- 1 **Mikrofon** Zapewnia wysoką jakość dźwięku w czasie wideokonferencji i nagrywania.
- 2 **Kamera**  Wbudowana kamera do rejestracji obrazów wideo, rozmów i chatów.
- 3 **Wskaźnik aktywności kamery** Wskazuje, czy kamera jest włączona lub wyłączona.
- 4 **Wyświetlacz** Typ wyświetlacza może być różny, zależnie od wyboru w chwili zakupu komputera. Więcej informacji na temat wyświetlaczy można znaleźć w Podręczniku technologii Dell dostępnym na twardym dysku lub pod adresem **support.dell.com/manuals**.

### <span id="page-27-1"></span><span id="page-27-0"></span>**Funkcje umieszczone w podstawie komputera i na klawiaturze**

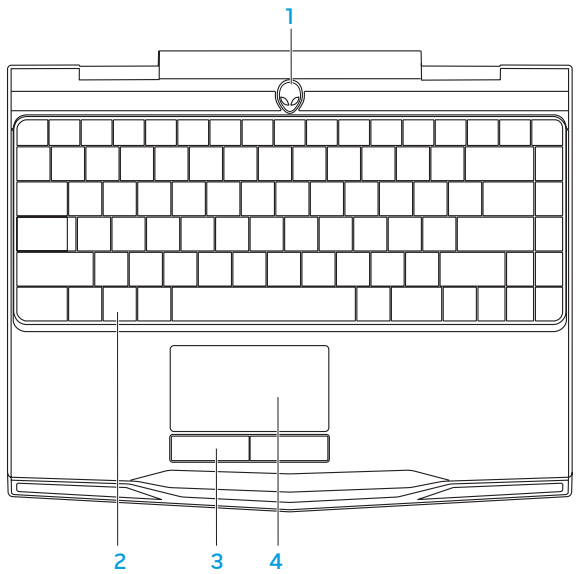

- 1 **Przycisk zasilania**  Po naciśnięciu, komputer zostaje włączony/wyłączony. Więcej informacji można znaleźć w punkcie "Przycisk zasilania" na stronie [30](#page-29-1).
- 2 **Klawiatura**  Podświetlanie klawiatury zapewnia widoczność w ciemności przez oświetlenie wszystkich symboli i klawiszy.
- 3 **Przyciski tabliczki dotykowej (2)** Zapewniają funkcje lewego i prawego klawisza myszy.
- 4 **Tabliczka dotykowa** Zapewnia funkcjonalność myszy do przesuwania kursora, przeciągania lub przemieszczania zaznaczonych elementów, oraz funkcje prawego lub lewego przycisku myszy po stuknięciu palcem w powierzchnię.

### <span id="page-29-1"></span><span id="page-29-0"></span>**Przycisk zasilania**

Możesz zaprogramować funkcje tego przycisku w celu wykonywania czynności, takich jak wyłączanie systemu operacyjnego lub wprowadzania komputera w tryb oczekiwania. Szczegółowe informacje na temat programowania tego przycisku można znaleźć w opcji **Opcje zasilania** w panelu sterowania systemu operacyjnego Microsoft® Windows®.

Przycisk zasilania znajduje się na środku pokrywy zawiasów. Informację na temat dokładnej lokalizacji przycisku można znaleźć w punkcie "Podstawa komputera i funkcie klawiatury" na stronie [28](#page-27-1).

Kolor otoczki przycisku AlienHead wskazuje stan zasilania. Kolor wskazujący stan zasilania może być zmieniony w programie AlienFX®.

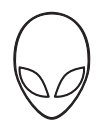

#### **Zasilanie sieciowe (za pomocą zasilacza):**

Niebieski lub własny kolor wskazujący zasilanie sieciowe

Niebieski lub własny kolor wskazujący zasilanie sieciowe przechodzący w biały lub własny kolor wskazujący zasilanie akumulatorowe

Niebieski lub własny kolor wskazujący zasilanie sieciowe przechodzący w czarny

#### **Zasilanie akumulatorowe:**

Pomarańczowy lub własny kolor wskazujący zasilanie akumulatorowe

Pomarańczowy własny kolor wskazujący zasilanie akumulatorowe przechodzący w czarny

Migający pomarańczowy lub własny kolor wskazujący zasilanie akumulatorowe

Akumulator jest całkowicie naładowany.

Komputer jest wyłączony lub akumulator jest ładowany.

Komputer jest w trybie gotowości.

Akumulator jest całkowicie naładowany.

Komputer jest w trybie gotowości.

Poziom naładowania akumulatora jest niski.

Więcej informacji na temat trybów gotowości i hibernacji można znaleźć w opcji **Opcje zasilania** w panelu sterowania systemu operacyjnego Microsoft Windows.

# <span id="page-31-0"></span>**Klawisze funkcyjne**

**UWAGA:** W zależności od konfiguracji zakupionego laptopa, niektóre z klawiszy funkcyjnych mogą nie być przypisane do zadań.

Klawisz <Fn> jest umieszczony w pobliżu dolnego lewego rogu klawiatury i jest używany łącznie z innymi klawiszami w celu aktywacji określonych funkcji. Wciśnij klawisz <Fn> łącznie z klawiszami opisanymi poniżej:

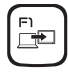

#### **F1 — Rozszerzenie pulpitu**

Naciśnij klawisze <Fn><F1>, aby przełączać pomiędzy różnymi opcjami wyświetlania zewnętrznego, dostępnymi równocześnie lub osobno.

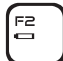

#### **F2 — Sprawdzanie stanu akumulatora**

Naciśnij klawisze <Fn><F2>, aby wyświetlić miernik stanu akumulatora.

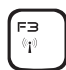

#### **F3 — Sterowanie łącznością bezprzewodową - Włącza i wyłącza łączność bezprzewodową**

Naciśnij klawisze <Fn><F3>, aby włączyć lub wyłączyć funkcję łączności bezprzewodowej.

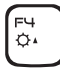

#### **F4 — Zwiększanie jasności wyświetlacza**

Naciśnij klawisze <Fn><F4>, aby zwiększyć jasność wyświetlacza.

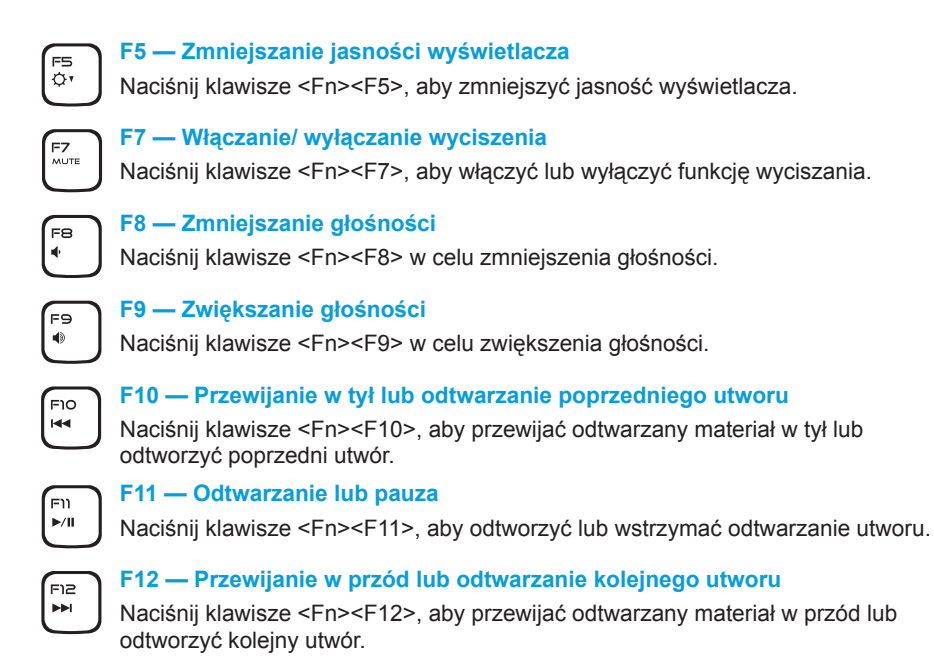

#### **ROZDZIAŁ 2: ZAPOZNANIE Z NOWYM LAPTOPEM**

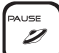

#### **PAUSE — Alienware Command Center**

Naciśnij klawisze <Fn><PAUSE>, aby uzyskać dostęp do programu Alienware Command Center (więcej informacji można znaleźć w punkcie "Alienware Command Center" na stronie [36](#page-35-1)).

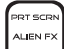

#### **PRT SCRN — AlienFX**

Naciśnij klawisze <Fn><PRT SCRN>, aby włączyć lub wyłączyć podświetlenie AlienFX.

Funkcja AlienFX ułatwia sterowanie podświetleniem komputera przez tworzenie tematów zawierających wybrane opcje podświetlenia.

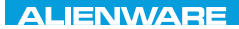

#### <span id="page-34-0"></span> $Tf \wedge TV$  id  $Tf \wedge Tf$  and  $Tf \wedge Tf$  in  $Tf \wedge Tf$

# **ROZDZIAŁ 3: KORZYSTANIE Z LAPTOPA**

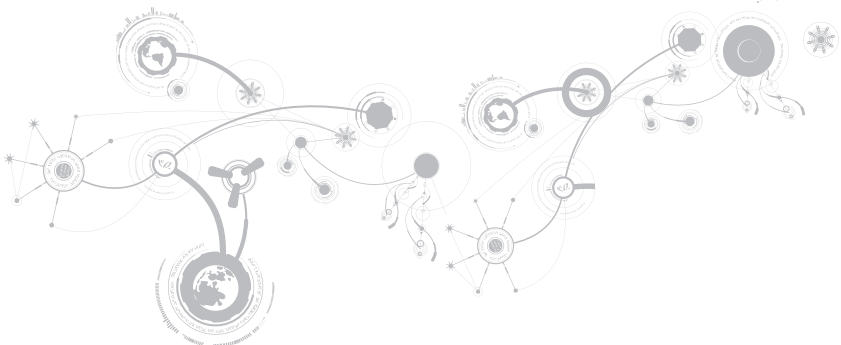

### <span id="page-35-1"></span><span id="page-35-0"></span>**Alienware Command Center**

Alienware® Command Center daje dostęp do wyjątkowego oprogramowania Alienware i jest stale aktualizowanym panelem sterowania. Po wydaniu przez firmę Alienware nowych programów, są one pobierane bezpośrednio do Command Center umożliwiając użytkownikowi stworzenie biblioteki narzędzi do zarządzania systemem, optymalizacji i dostosowania. Dostęp do Alienware Command Center możesz uzyskać przez naciśnięcie klawiszy <Fn><PAUSE>.

# **Podłączanie wyświetlaczy zewnętrznych**

Jeżeli chcesz korzystać z komputera przy użyciu większego wyświetlacza lub chcesz rozszerzyć obszar pulpitu, możesz podłączyć wyświetlacz zewnętrzny, taki jak monitor, telewizor LCD lub projektor.

### **Podłączanie wyświetlacza**

Użyj odpowiednich kabli w zależności od złączy dostępnych w komputerze i wyświetlaczu. Poniższa tabela zawiera informacje identyfikujące złącza w komputerze i wyświetlaczu.

**UWAGA:** W przypadku podłączania komputera do jednego wyświetlacza, należy podłączyć wyświetlacz TYLKO DO JEDNEGO złącza w komputerze.
#### **ROZDZIAŁ 3: KORZYSTANIE Z LAPTOPA**

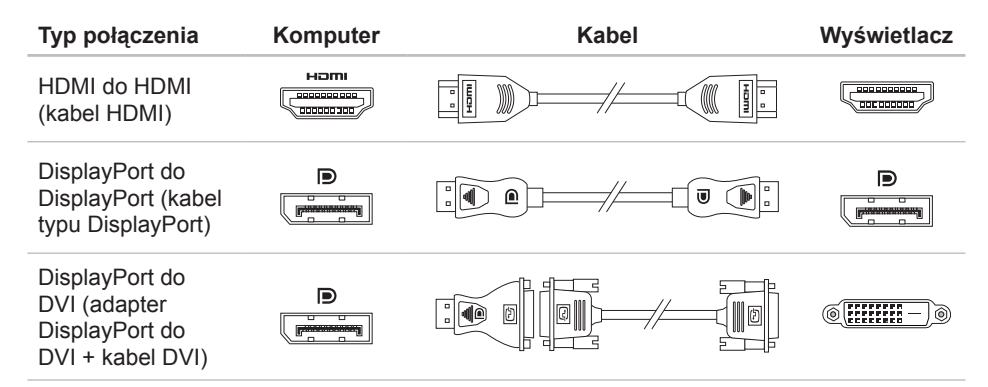

**UWAGA:** Adapter DisplayPort do DVI i dodatkowe kable HDMI możesz zakupić na  $\mathscr U$ witrynie **www.dell.com**.

- 1. Wyłącz laptopa.
- 2. Wyłącz wyświetlacz i odłącz go od źródła zasilania.
- 3. Podłącz jedną końcówkę kabla wyświetlacza do złącza DisplayPort lub HDMI laptopa Alienware.
- 4. Podłącz drugą końcówkę kabla do tego samego złącza wyświetlacza.
- 5. W razie potrzeby podłącz jeden koniec kabla zasilania do złącza zasilania wyświetlacza.
- 6. Podłącz drugi koniec kabla zasilania do uziemionej listwy zasilania lub gniazdka elektrycznego.
- 7. Włącz laptopa, a następnie włącz wyświetlacz.

### **Rozszerzenie pulpitu**

- 1. Przy podłączonym zewnętrznym wyświetlaczu, kliknij prawym klawiszem myszy miejsce na pulpicie i wybierz opcję **Personalize** (Personalizuj).
- 2. Wybierz opcję **Connect to a projector or other external display** (Podłącz projektor lub inny zewnętrzny wyświetlacz) w górnej, lewej części ekranu.
- 3. Kliknij opcję **Connect Display** (Podłącz wyświetlacz).
- 4. Z poniższych opcji wyświetlonych na ekranie wybierz:
	- **Duplicate my display on all displays (mirrored)** (Duplikuj obraz na wszystkich wyświetlaczach [odbicie lustrzane])
	- **Show different parts of my desktop on each display (extended)** (Pokaż różne części pulpitu na każdym wyświetlaczu [pulpit rozszerzony])
	- **Show my desktop on the external display only** (Pokaż pulpit wyłącznie na wyświetlaczu)
- 5. Kliknij **Apply** (Zastosuj), aby wprowadzić zmiany lub **OK**, aby wyjść z panelu sterowania Display Settings (Ustawienia wyświetlania).

# **Korzystanie z nośników danych i kart**

Stosuj niżej wymienione środki bezpieczeństwa:

W przypadku gdy karta pamięci (SD/MMC/MS) nie jest wprowadzona do gniazda kart pamięci, upewnij się, że zaślepka dostarczona wraz z laptopem została wprowadzona do nieużywanego gniazda. Zaślepki chronią nieużywane gniazda przed kurzem i innymi zanieczyszczeniami. W trakcie wprowadzania zaślepki upewnij się, że odpowiednia strona jest skierowana w górę (wskazana strzałką na niektórych zaślepkach). Wprowadzenie zaślepki odwrotną stroną może spowodować uszkodzenie laptopa.

# **Sterowanie łącznością bezprzewodową**

Ta opcja umożliwia szybkie wyłączenie łączności radiowej (Bluetooth® oraz WLAN) w przypadkach, gdy należy wyłączyć wszelkie urządzenia radiowe np. na pokładzie samolotu. Naciśnij klawisze <Fn><F3>, aby włączyć wszystkie urządzenia radiowe. Ponowne naciśnięcie klawiszy <Fn><F3> powoduje włączenie urządzeń radiowych do stanu obowiązującego w trakcie naciśnięcia klawiszy <Fn><F3> po raz pierwszy.

## **Akumulator**

Laptop jest wyposażony w wysokowydajny pryzmatyczny akumulator litowo-jonowy (Li-ion). Żywotność akumulatora różni się w zależności od konfiguracji laptopa, modelu, zainstalowanych aplikacji, ustawień zasilania i wykorzystywanych funkcji. Jak w przypadku wszystkich akumulatorów, maksymalna pojemność tego akumulatora zmniejsza się wraz z czasem użytkowania.

Lampki poziomu naładowania na akumulatorze wskazują poziom naładowania akumulatora. Po jednokrotnym naciśnięciu miernika naładowania akumulatora lampki poziomu naładowania zaświecą się. Każda lampka oznacza około 20% pełnego naładowania akumulatora. Przykładowo, jeżeli świecą cztery lampki, to oznacza, że akumulator jest naładowany w 80%, jeżeli lampki nie świecą - akumulator jest rozładowany.

### **Zarządzanie energią**

### **Zrozumienie zagadnienia zużycia energii**

W celu pełnego wykorzystania mocy akumulatora należy poświęcić trochę czasu na zapoznanie się z podstawowymi zagadnieniami zarządzania energią oferowanymi przez system operacyjny.

Do skonfigurowania ustawień zarządzania energią komputera można użyć opcji zasilania systemu operacyjnego. System operacyjny Microsoft® Windows® zainstalowany w komputerze zawiera trzy domyślne opcje:

- Zrównoważona Opcja zasilania zapewnia pełne zasilanie w czasie pracy i oszczędzanie energii w czasie oczekiwania.
- Oszczędzanie energii Opcja pozwala na oszczędzanie energii przez zredukowanie wydajności systemu, aby zmaksymalizować żywotność komputera oraz przez redukcję ilości energii pobieranej przez komputer w czasie całego okresu użytkowania.
- Wysoka wydajność Opcja zasilania zapewnia wysoką wydajność systemu przez dostosowanie prędkości procesora do aktywności i maksymalizację wydajności systemu.

### **Dopasowanie ustawień zasilania**

- 1. Kliknij **Start** → **Control Panel** (Panel sterowania).
- 2. Kliknij **All Control Panel Items** (Wszystkie elementy panelu sterowania).
- 3. Dwukrotnie kliknij ikonę **Power Options** (Opcje zasilania).
- 4. Wybierz plan zasilania z wyświetlonych opcji. Aby dostosować określone opcje, kliknij **Change plan settings** (Zmień ustawienia planu zasilania) obok wybranego planu zasilania.

# **Ograniczenie zużycia energii**

Mimo, że posiadany laptop (z systemem operacyjnym) może oszczędzać energię, istnieją dodatkowe środki jakie można podjąć w celu ograniczenia zużycia energii:

- Używaj zasilacza jeżeli jest to możliwe.
- Zmniejsz intensywność podświetlenia wyświetlacza. Bardzo jasny ekran powoduje zwiększone zużycie energii.
- Korzystaj z trybu **Go Dark** (Ściemniaj) w centrum zarządzania Alienware.

# **Technologia nVidia Optimus**

Laptop Alienware M11x jest wyposażony w technologię nVidia s Optimus. Technologia Optimus jest przeznaczona do maksymalizacji wydajności i wrażeń użytkownika przy minimalnym wpływie na żywotność akumulatora. Umożliwia łączenie możliwości graficznych wbudowanej karty graficznej Intel® (GPU) z odrębną kartą nVidia GPU w trakcie korzystania z wymagających graficznie aplikacji, takich jak gry 3D. Karta nVidia GPU jest włączana wyłącznie do określonych aplikacji, co powoduje wydłużenie żywotności akumulatora.

Rozwiązanie Optimus może być włączane za pośrednictwem profilu aplikacji. Po uruchomieniu aplikacji, sterowniki wideo sprawdzają, czy dana aplikacja ma przypisany profil.

- Jeśli profil aplikacji istnieje, włączana jest karta nVidia GPU i aplikacja pracuje w trybie zwiększonej wydajności. Karta nVidia GPU wyłącza się automatycznie po zamknieciu aplikacii.
- Jeśli profil aplikacji nie istnieje, używana jest zintegrowana karta Intel GPU.

Domyślna lista profili aplikacji jest czesto aktualizowana przez firmę nVidia i jest pobierana automatycznie do komputera po podłączeniu do Internetu.

Możesz również tworzyć profile aplikacji dla każdej aplikacji znajdującej się w posiadanym komputerze. Moze to być wymagane dla nowych gier lub aplikacji, które nie mają domyślnego profilu aplikacji.

### **Zmiana ustawien profilu aplikacji**

- 1. Kliknij prawym klawiszem myszy na pulpicie i wybierz **Panel sterowania NVIDIA**.
- 2. W **Panelu sterowania NVIDIA** kliknij **Ustawienia 3D**, aby rozszerzyć wybór (jeśli jeszcze nie został rozszerzony) a nastepnie kliknij **Zarządzaj ustawieniami 3D**.
- 3. W **zakładce Ustawienia programu**, kliknij **Dodaj** i przeglądaj w celu wybrania pliku wykonywalnego aplikacji (.exe). Po dodaniu, możesz zmieniać ustawienia dla aplikacji.

Aby zmienić ustawienia dla określonej aplikacji, umieść aplikacje w **Wybierz program do dostosowania:** wymień i dokonaj żądanych zmian.

**UWAGA:** W celu uzyskania szczegółowych informacji na temat Panelu sterowania U nVidia, opcji i ustawień, kliknij **Pomoc**.

# **Konfiguracja programu BIOS**

### **Konfiguracja systemu**

Opcje konfiguracji systemu umożliwiają:

- Zmianę informacji na temat konfiguracji systemu po dodaniu, zmianie lub usunięciu dowolnego sprzętu.
- Ustawianie lub zmianę opcji wybieranych przez użytkownika.
- Wyświetlanie informacji na temat aktualnej ilości pamięci lub ustawienia typu zainstalowanego dysku twardego.

Przed korzystaniem z programu konfiguracji systemu zaleca się zapisać informacje wyświetlane na ekranie tego programu, aby można je było wykorzystać w przyszłości.

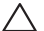

**PRZESTROGA: Nie zmieniaj ustawień konfiguracji systemu jeżeli nie jesteś zaawansowanym użytkownikiem komputera. Niektóre zmiany mogą spowodować niewłaściwą pracę komputera.**

### **Wejście do konfiguracji systemu**

- 1. Włącz (lub uruchom ponownie) komputer.
- **UWAGA:** Klawiatura może zostać uszkodzona w przypadku naciskania klawisza przez długi czas. W celu uniknięcia potencjalnego uszkodzenia klawiatury naciskaj i zwalniaj klawisz <F2> w równych odstępach czasu do momentu wyświetlenia ekranu Konfiguracji systemu.
- 2. W trakcie uruchamiania laptopa naciśnij klawisz <F2> niezwłocznie po wyświetleniu logo systemu operacyjnego, aby wejść do **programu konfiguracji BIOS**. Jeżeli w trakcie procedury POST (Power On Self Test) wystąpi błąd, możesz wejść do **programu konfiguracji BIOS** przez naciśnięcie klawisza <F2>.
- **UWAGA:** Jeśli poczekasz zbyt długo i zostanie wyświetlone logo systemu operacyjnego, poczekaj do wyświetlenia pulpitu systemu Microsoft® Windows®. Następnie wyłącz komputer i spróbuj ponownie.

### **Ekrany w programie konfiguracji systemu**

Okno **programu konfiguracji BIOS** zawiera informacje na temat bieżących lub możliwych do zmiany ustawień konfiguracji laptopa. Informacje są rozdzielone na pięć menu: **Main** (Główne), **Advanced** (Zaawansowane), **Security** (Zabezpieczenia), **Boot** (Uruchomienie) oraz **Exit** (Wyjście).

Funkcje klawiszy wyświetlane są w dolnej części okna **programu konfiguracji BIOS** i zawierają opis klawiszy oraz ich funkcji w aktywnym polu.

### **Opcje konfiguracji systemu**

- **UWAGA:** W zależności od komputera oraz zainstalowanych urządzeń, wymienione w tej **U** sekcji pozycje mogą różnić się od przedstawionych.
- 
- **UWAGA:** Aktualne informacje na temat konfiguracji systemu można znaleźć w instrukcji serwisowej znajdującej się pod adresem **support.dell.com/manuals**.

#### **Menu główne**

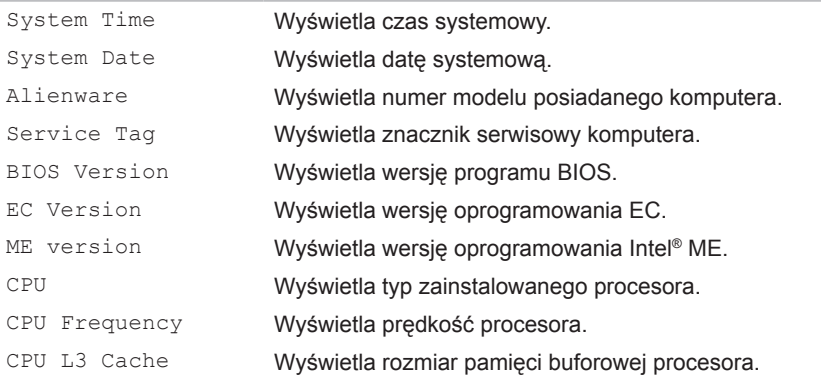

#### **ROZDZIAŁ 3: KORZYSTANIE Z LAPTOPA**

### **Menu główne**

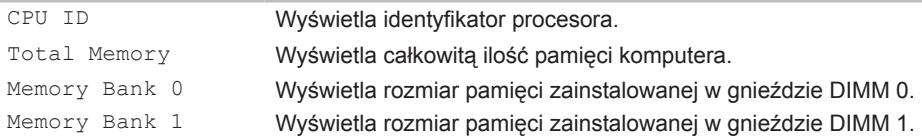

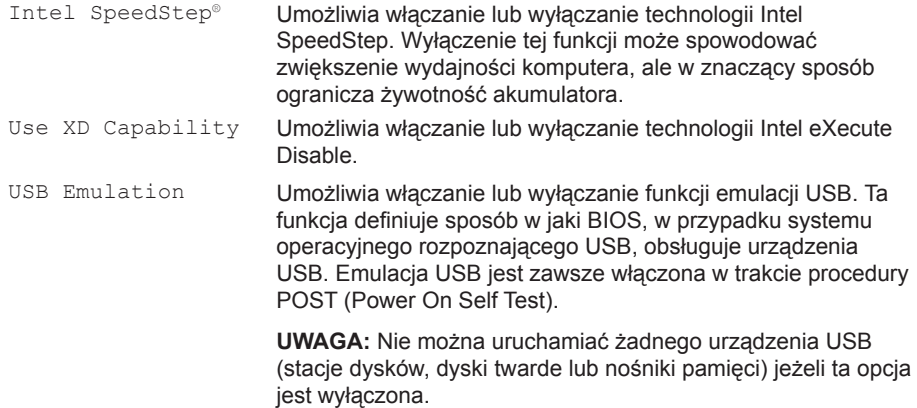

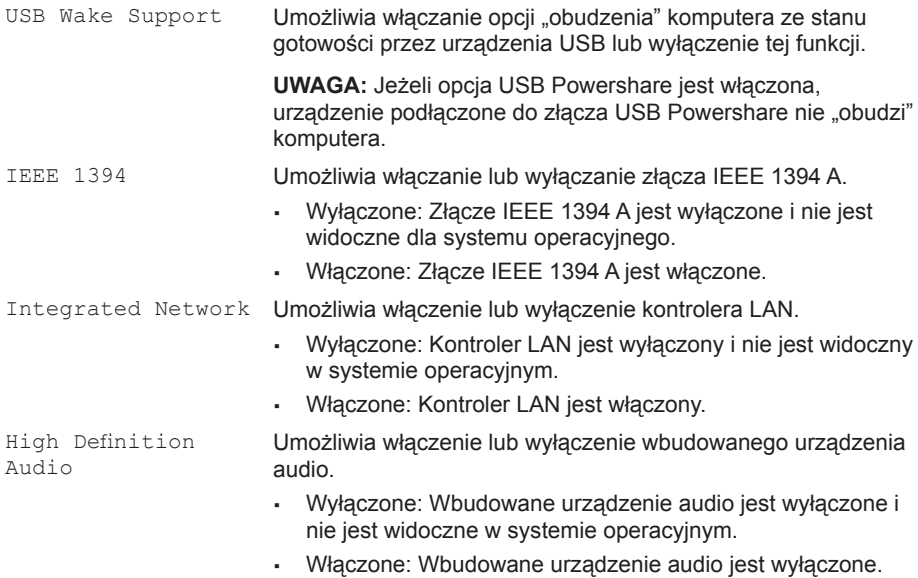

#### **ROZDZIAŁ 3: KORZYSTANIE Z LAPTOPA**

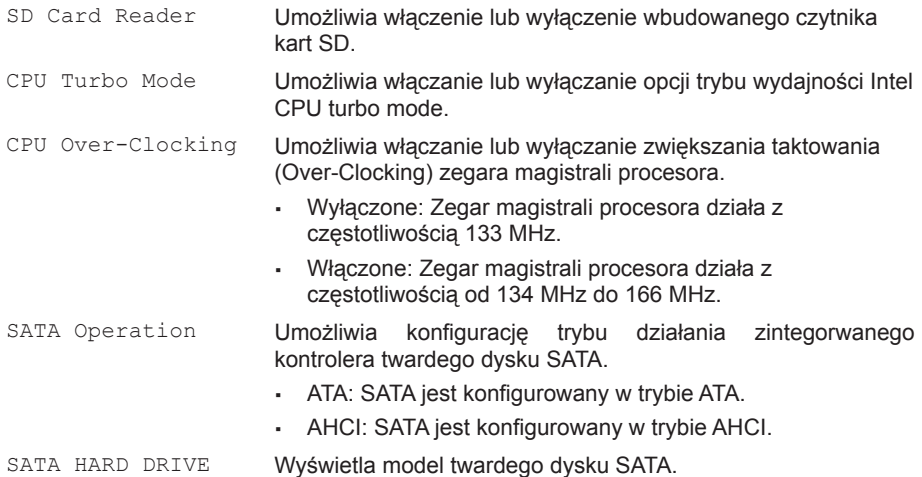

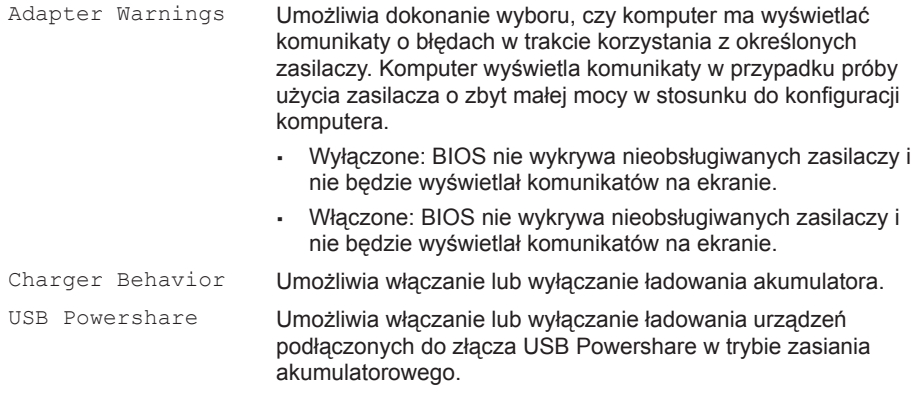

#### **ROZDZIAŁ 3: KORZYSTANIE Z LAPTOPA**

#### **Wireless Menu**

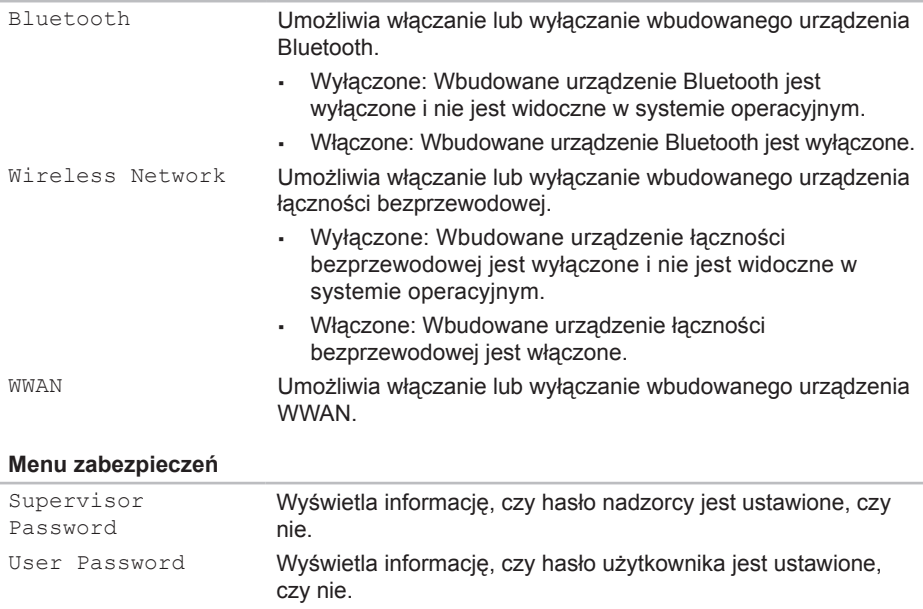

#### **Menu zabezpieczeń**

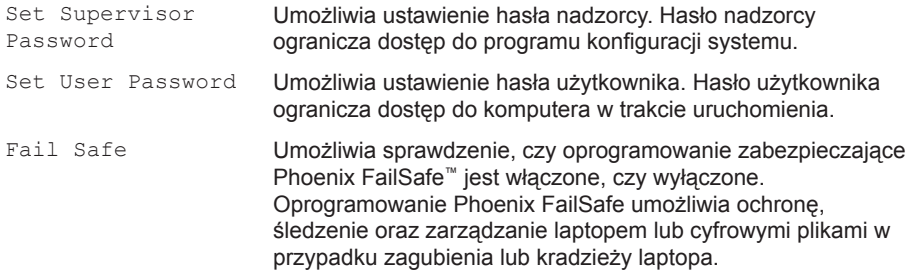

#### **Boot Menu**

Użyj klawiszy <F5> lub <F6> w celu zmiany kolejności urządzeń uruchamiających. Możesz wybrać następujące opcje:

- Hard Drive (Twardy dysk)
- USB Storage (Urządzenie pamięci masowej USB)
- CD/DVD/BD
- Removal Devices (Urządzenia przenośne)
- Network (Sieć)

#### **ROZDZIAŁ 3: KORZYSTANIE Z LAPTOPA**

### **Menu wyjścia**

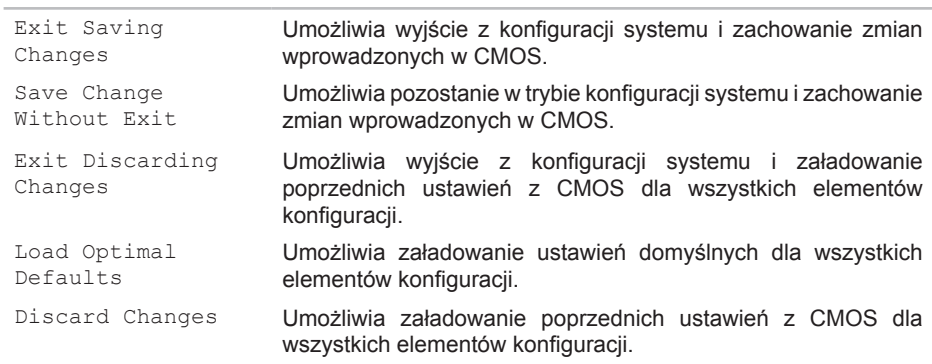

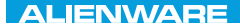

## **ROZDZIAŁ 4: INSTALACJA I WYMIANA PODZESPOŁÓW**  $C$  INSTALLED 4: INSTALLING  $C$ REPLACING COMPONENTS

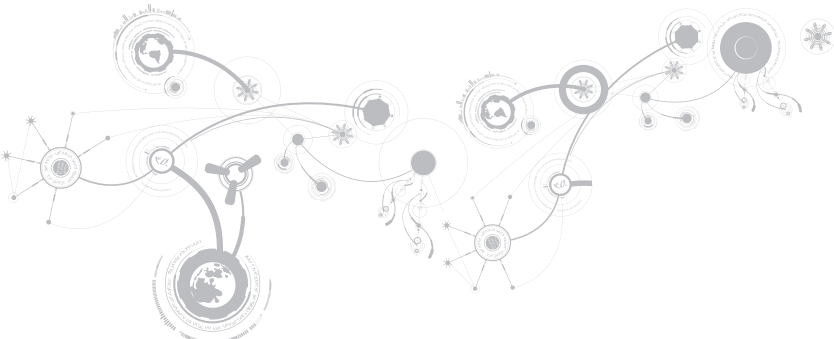

Niniejszy rozdział zawiera wskazówki i instrukcje dotyczące zwiększania mocy obliczeniowej i pamięci komputera przez aktualizację sprzętową. Możesz dokonać zakupu podzespołów do posiadanego komputera na witrynach **www.dell.com** lub **www.alienware.com**.

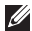

**UWAGA:** Informacje na temat instalacji podzespołów można znaleźć w Instrukcji serwisowej pod adresem **support.dell.com/manuals**. Części zakupione od firmy Dell oraz Alienware zostaną dostarczone z dokładnymi instrukcjami wymiany.

# <span id="page-55-0"></span>**Przed rozpoczęciem pracy**

W tym rozdziale znajdują się procedury usuwania i instalacji elementów laptopa. W większości przypadków każda procedura zakłada istnienie następujących warunków:

- Użytkownik wykonał czynności opisane w częściach "Wyłączanie komputera" oraz "Przed rozpoczęciem pracy we wnętrzu komputera".
- Użytkownik zapoznał się z informacjami dotyczącymi bezpieczeństwa dostarczonymi wraz z komputerem.
- Element można wymienić lub jeżeli został zakupiony oddzielnie zainstalować, wykonując procedurę usuwania w odwrotnej kolejności.

Procedury opisane w niniejszym rozdziale mogą wymagać zastosowania następujących narzędzi:

- Małego wkrętaka z płaskim końcem
- Wkrętaka krzyżowego

### <span id="page-56-0"></span>**Wyłączanie komputera**

#### **PRZESTROGA: Aby zapobiec utracie danych, zapisz i zamknij wszystkie otwarte pliki i zamknij wszystkie otwarte programy przed wyłączeniem komputera.**

- 1. Należy zapisać i zamknąć wszystkie otwarte pliki oraz zamknąć wszystkie otwarte programy.
- 2. Kliknij **Start** → **Shut Down** (Wyłącz). Komputer wyłączy się automatycznie po zakończeniu procesu zamykania systemu.
- 3. Upewnij się, że komputer i podłączone urządzenia są wyłączone. Jeśli komputer i podłączone do niego urządzenia nie wyłączyły się automatycznie po zamknięciu systemu operacyjnego, naciśnij i przytrzymaj przycisk zasilania przez 8 do 10 sekund, aż do wyłączenia komputera.

### **Przed rozpoczęciem pracy we wnętrzu komputera**

Stosowanie się do poniższych zaleceń dotyczących bezpieczeństwa pomoże w zapewnieniu bezpieczeństwa użytkownika oraz w ochronie komputera.

- **OSTRZEŻENIE: Przed rozpoczęciem prac wewnątrz laptopa, przeczytaj uważnie informacje na temat bezpieczeństwa, które zostały dostarczone wraz z komputerem. Dodatkowe informacje na temat najlepszych praktyk bezpieczeństwa znajdziesz na stronie głównej Zgodność z obowiązującymi regulacjami, pod adresem www.dell.com/regulatory\_compliance.**
- **PRZESTROGA: Delikatnie obchodź się z elementami i kartami. Nie dotykaj komponentów ani styków karty. Kartę trzymaj za jej brzegi. Takie elementy jak mikroprocesor należy trzymać za brzegi, a nie za wyprowadzenia.**
- 
- **PRZESTROGA: Naprawiać komputer może tylko przeszkolony pracownik serwisu. Uszkodzenia wynikające z napraw nieautoryzowanych przez firmę Dell nie są objęte gwarancją.**
- 
- **PRZESTROGA: W celu uniknięcia wyładowania elektrostatycznego, pozbądź się ładunków statycznych używając opaski uziemiającej albo co pewien czas dotykając niemalowanego metalu (np. złącza z tyłu komputera).**
- **PRZESTROGA: Przy odłączaniu kabla należy pociągnąć za wtyczkę lub uchwyt, a nie za sam kabel. Niektóre kable są wyposażone we wtyczkę z zatrzaskami blokującymi; w przypadku odłączania kabla tego typu należy wcześniej przycisnąć zatrzaski. Pociągając za złącza, trzymaj je w linii prostej, aby uniknąć zagięcia styków. Ponadto przed podłączeniem kabla należy upewnić się, że oba złącza są prawidłowo zorientowane i nie są skrzywione.**
- 

**PRZESTROGA: Aby uniknąć uszkodzenia komputera, wykonaj następujące czynności przed rozpoczęciem pracy wewnątrz komputera.**

- 1. Aby uchronić obudowę komputera przed zarysowaniami, należy sprawdzić, czy powierzchnia robocza jest płaska i czysta.
- 2. Wyłącz komputer (więcej informacji na ten temat można znaleźć w punkcie "Wyłączanie komputera" na stronie [57](#page-56-0)).

#### **PRZESTROGA: Odłączając kabel sieciowy, należy najpierw odłączyć go od komputera, a następnie od urządzenia sieciowego.**

- 3. Odłącz od laptopa wszystkie kable telefoniczne i sieciowe.
- 4. Naciśnij i wyjmij wszystkie karty z czytnika kart pamięci.
- 5. Odłącz komputer oraz wszystkie podłączone urządzenia od gniazd elektrycznych.

#### **PRZESTROGA: Aby uniknąć uszkodzenia płyty systemowej, przed rozpoczęciem pracy wewnątrz laptopa należy wyjąć akumulator z wnęki akumulatora.**

- 6. Wyjmij akumulator z wnęki akumulatora (więcej informacji na ten temat można znaleźć w punkcie "Wymiana akumulatora" na stronie [60](#page-59-0)).
- 7. Naciśnij przycisk zasilania w celu odprowadzenia napięcia z płyty systemowej.

## <span id="page-59-0"></span>**Wymiana akumulatora**

Akumulator można w łatwy sposób wyjąć i wymienić. Przed wymianą akumulatora należy sprawdzić, czy laptop został prawidłowo wyłączony.

**PRZESTROGA: W celu uniknięcia uszkodzenia komputera należy używać tylko akumulatora przeznaczonego dla tego, konkretnego laptopa firmy Alienware. Nie należy używać akumulatorów przeznaczonych do innych laptopów Alienware lub Dell.** 

Wyjmowanie akumulatora:

- 1. Wykonaj instrukcje zawarte w punkcie "Przed rozpoczęciem pracy" na stronie [56](#page-55-0).
- 2. Wyłącz laptopa.
- 3. Obróć laptopa.
- 4. Odkręć osiem wkrętów mocujących pokrywę i zdejmij ją.

#### **ROZDZIAŁ 4: INSTALACJA I WYMIANA PODZESPOŁÓW**

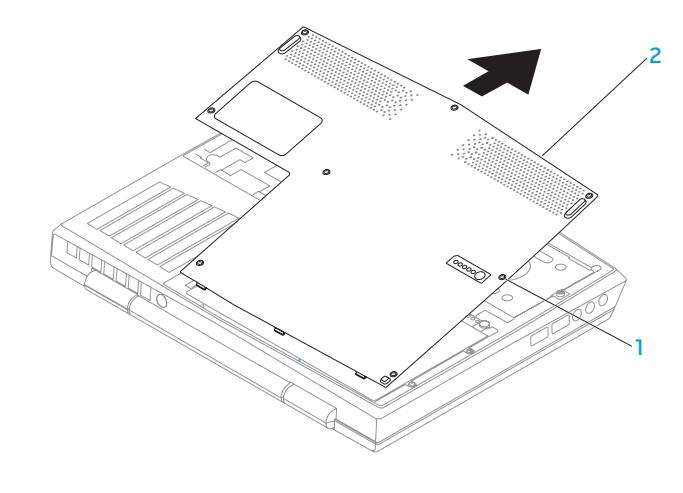

**wkręty (8)** 2 **pokrywa**

#### **ROZDZIAŁ 4: INSTALACJA I WYMIANA PODZESPOŁÓW**

- 5. Odkręć dwie śruby mocujące akumulator do podstawy komputera.
- 6. Odłącz kabel akumulatora od złącza na płycie systemowej.
- 7. Unieś i wysuń akumulator z wnęki akumulatora.

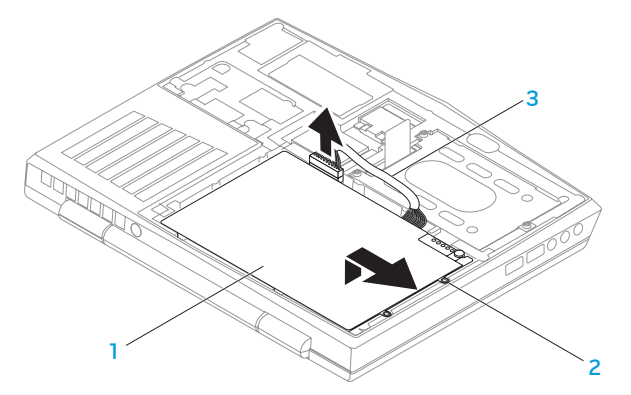

1 **akumulator** 3 **kabel akumulatora**

2 **śruby (2)**

Aby zamocować akumulator, wykonaj procedurę jego wyjmowania w odwrotnej kolejności.

# **Wymiana modułów pamięci**

Laptop jest wyposażony w wymienne moduły pamięci. Dostępne są złącza modułów pamięci w standardzie JEDEC PC3‑8500/PC3-10600 (DDR3) SODIMM. W poniższej tabeli przedstawiono wszystkie możliwe sposoby konfiguracji pamięci komputera.

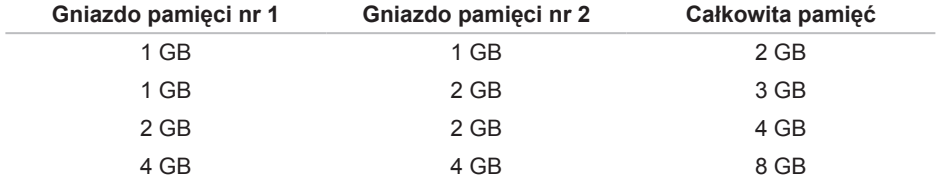

### **Wyjmowanie modułów pamięci**

- 1. Wykonaj instrukcje zawarte w punkcie "Przed rozpoczęciem pracy" na stronie [56](#page-55-0).
- 2. Wyjmij akumulator (zobacz "Wymiana akumulatora" na stronie [60](#page-59-0)).
- 3. Ostrożnie rozciągnij palcami sprężyny zabezpieczające modułu pamięci do momentu odskoczenia modułu.
- 4. Zdejmij pokrywę modułów pamięci.

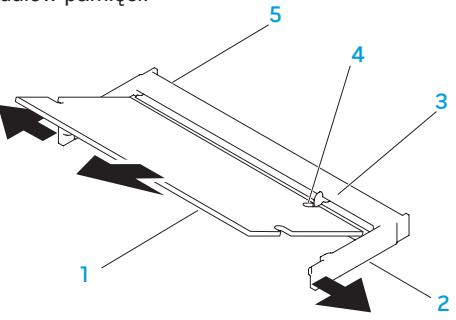

- 1 **moduł pamięci** 4 **szczelina**
	-
- 2 **sprężyny zabezpieczające (2)** 5 **złącze modułu pamięci**
- 

3 **wypustka**

Aby zamocować moduły pamięci, wykonaj procedurę ich wyjmowania w odwrotnej kolejności. W trakcie wprowadzania modułu pamięci do złącza należy dopasować szczelinę w module pamięci do wypustki na złączu modułu pamięci.

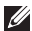

- **UWAGA:** Jeśli moduły pamięci instalowane są w dwóch złączach, należy najpierw zainstalować moduł pamięci w dolnym złączu przed zainstalowaniem modułu pamięci w górnym złączu.
- **UWAGA:** Jeżeli moduł pamięci nie został zainstalowany poprawnie komputer może nie  $\mathscr{Q}$ uruchomić się.

# **Wymiana dysku twardego**

Niniejszy laptop jest wyposażony w jedno gniazdo twardego dysku.

### **Wyjmowanie dysku twardego**

- 1. Wykonaj instrukcje zawarte w punkcie "Przed rozpoczęciem pracy" na stronie [56](#page-55-0).
- 2. Wyjmij akumulator (zobacz "Wymiana akumulatora" na stronie [60](#page-59-0)).
- 3. Odkręć dwa wkręty na obudowie dysku twardego.
- 4. Przy użyciu uchwytu przesuń i unieś twardy dysk w celu odłączenia go od złącza płyty systemowej.
- 5. Wyjmij twardy dysk z podstawy komputera.

#### **ROZDZIAŁ 4: INSTALACJA I WYMIANA PODZESPOŁÓW**

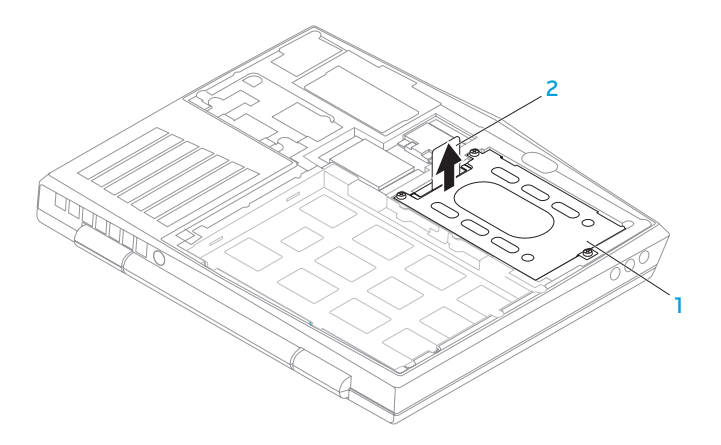

#### 1 **dysk twardy** 2 **uchwyt**

- 6. Odkręć cztery śruby mocujące dysk twardy do wspornika.
- 7. Odłącz wspornik od dysku twardego jak pokazano na ilustracji.

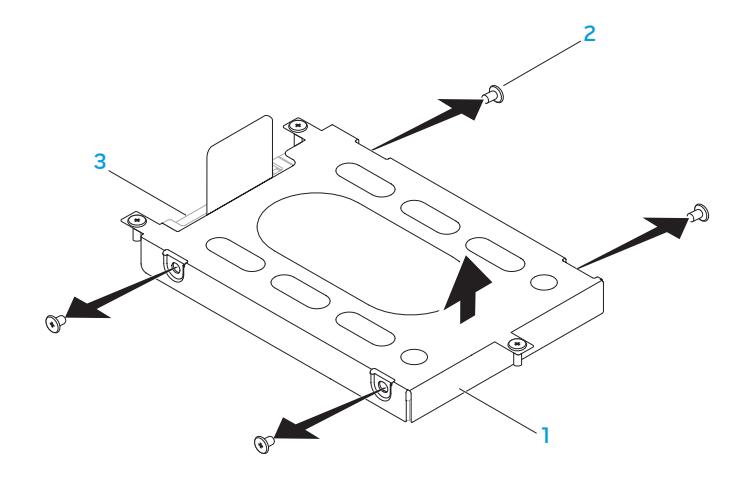

- **wspornik dysku twardego** 3 **dysk twardy**
- **wkręty (4)**

8. Wyjmij interposer z twardego dysku.

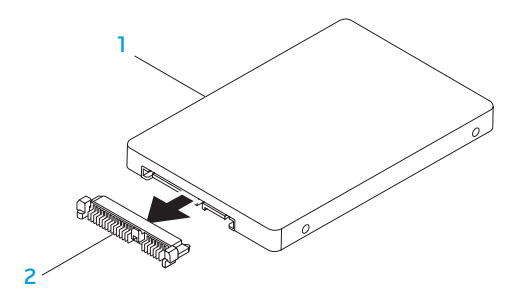

#### 1 **dysk twardy** 2 **interposer**

Aby zamocować dysk twardy, wykonaj procedurę wyjmowania dysku w odwrotnej kolejności.

#### **ROZDZIAŁ 3: KORZYSTANIE Z LAPTOPA**

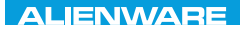

### **CHAPTER CHAPTER 5: TRATVAL**

# **ROZDZIAŁ 5: ROZWIĄZYWANIE PROBLEMÓW**

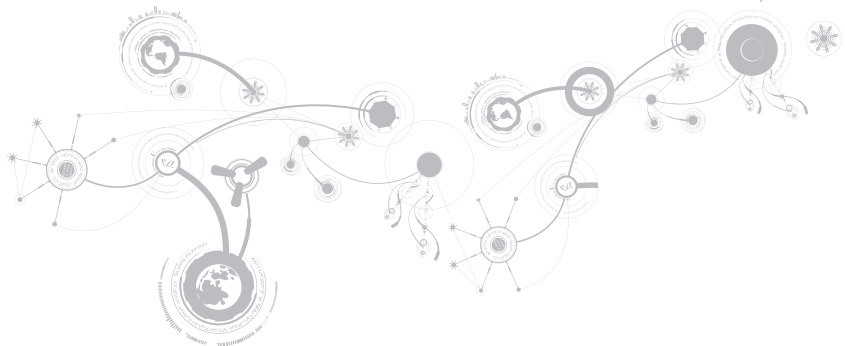

# **Podstawowe porady i wskazówki**

- Komputer nie włącza się: Czy kabel zasilacza jest odpowiednio podłączony do gniazdka elektrycznego? Jeżeli zasilacz jest podłączony do listwy zasilającej należy sprawdzić, czy listwa działa.
- Połączenia: Sprawdź wszystkie kable, aby upewnić się, że nie ma luźnych połączeń.
- Oszczędzanie energii: Upewnij się, że komputer nie znajduje się w stanie hibernacji lub stanu oczekiwania, naciskając przycisk zasilania na krócej niż 4 sekundy. Lampka stanu zasilania zmieni kolor z niebieskiego na czarny w trybie oczekiwania; w trybie hibernacji lampka nie świeci.
- Jasność: Sprawdź i wyreguluj jasność wyświetlacza naciskając kombinacje klawiszy <Fn><F4> lub <Fn><F5>.
- Wybór wyświetlacza: Naciśnij kombinację klawiszy <Fn><F1>, aby upewnić się, że w komputerze nie jest wybrana opcja wyświetlania "Wyłącznie zewnętrzne".
- Używaj wyłącznie zasilacza dostarczonego wraz z laptopem.
# **Wykonywanie kopii zapasowych i ogólne czynności konserwacyjne**

- Należy regularnie wykonywać kopie zapasowe ważnych danych i zachować w bezpiecznym miejscu kopie systemu operacyjnego oraz oprogramowania. Należy pamiętać o zapisaniu numerów seryjnych, jeżeli są przechowywane poza oryginalnym opakowaniem, np. na kopercie płyty CD.
- Uruchamiaj programy konserwacyjne jak najczęściej to możliwe. Możesz ustawić działanie tych programów w czasie, gdy nie używasz komputera. Możesz używać narzędzi zapewnianych przez system operacyjny lub bardziej zaawansowanych programów do konserwacji systemu.
- Zapisz hasła i trzymaj je w bezpiecznym miejscu (poza komputerem). Jest to szczególnie ważne, jeżeli użytkownik będzie korzystać z zabezpieczenia hasłem dostępu do programu BIOS i systemu operacyjnego.
- Zachowaj najważniejsze ustawienia, takie jak ustawienia sieci, połączeń dialup, poczty i dostępu do Internetu.

### **W trakcie rozwiązywania problemów z komputerem należy pamiętać zachowaniu następujących wskazówek dotyczących bezpieczeństwa:**

- Przed dotknięciem wewnętrznych podzespołów komputera dotknij niepomalowanej części obudowy. Wykonanie tej czynności zapewni bezpieczne rozładowanie ładunków statycznych, które mogą spowodować uszkodzenie komputera.
- Wyłącz komputer i wszystkie podłączone urządzenia peryferyjne.
- Odłącz wszystkie urządzenia peryferyjne od komputera.

#### **Co należy sprawdzić:**

- Upewnij się, że kabel zasilacza komputera jest prawidłowo połączony z uziemionym gniazdkiem elektrycznym. Upewnij się, że gniazdko elektryczne działa.
- Upewnij się, że zasilacz bezprzerwowy (UPS) lub listwa zasilająca jest włączona (jeżeli występuje).
- Jeżeli urządzenia peryferyjne (np. klawiatura, mysz, drukarka itp.) nie działają, upewnij się, że wszystkie połączenia są prawidłowe.
- Jeżeli przed wystąpieniem problemu do komputera został dodany lub wyjęty dowolny podzespół, należy sprawdzić czy procedury instalacji lub usuwania podzespołów zostały wykonane prawidłowo.
- Jeżeli na ekranie jest wyświetlany komunikat o błędzie, zapisz treść komunikatu przed skontaktowaniem się z działem pomocy technicznej firmy Alienware, aby pomóc w diagnozie i rozwiązaniu problemu.
- Jeśli problem wystąpi w określonym programie, zapoznaj się z dokumentacją tego programu.

# **Narzędzia diagnostyczne Pre-Boot System Assessment (PSA)**

Komputer uruchomi funkcję Pre-boot System Assessment (PSA), czyli serię testów diagnostycznych sprawdzających płytę systemową, klawiaturę, dysk twardy, wyświetlacz, pamięć itd.

Aby uruchomić testy PSA:

- 1. Włącz (lub uruchom ponownie) komputer.
- 2. Wyłącz i ponownie uruchom komputer. Gdy zostanie wyświetlone logo Alienware, natychmiast naciśnij <F12>.
- **UWAGA:** Jeśli poczekasz zbyt długo i zostanie wyświetlone logo systemu operacyjnego, poczekaj do wyświetlenia pulpitu systemu Microsoft® Windows®. Następnie wyłącz komputer i spróbuj ponownie.
- 3. Z menu wybierz opcję **Diagnostics** (Diagnostyka) i naciśnij <Enter>.

Podczas przeprowadzania testów odpowiadaj na wszystkie wyświetlane pytania.

- Jeśli wykryta zostanie awaria, komputer przestanie działać i wyda sygnał dźwiękowy. Aby zatrzymać testy i ponownie uruchomić komputer, naciśnij klawisz <n>; aby przejść do następnego testu, naciśnij klawisz <y>; aby ponownie przetestować niesprawny komponent, naciśnij klawisz <r>.
- Jeśli w trakcie wykonywania funkcji Pre-boot System Assessment wykryta zostanie awaria, zapisz kody błędów, a następnie skontaktuj się z firmą Alienware (więcej informacji można znaleźć w punkcie "KONTAKT Z FIRMĄ ALIENWARE" na stronie [109](#page-108-0)).

#### **ROZDZIAŁ 5: ROZWIĄZYWANIE PROBLEMÓW**

Jeżeli test Pre-boot System Assessment zakończy się sukcesem, wyświetlony zostaje następujący komunikat "Do you want to run the remaining memory tests? This will take about 30 minutes or more. Do you want to continue? (Recommended)". ("Czy chcesz przeprowadzić pozostałe testy pamięci? Ta operacja zajmie około 30 minut lub więcej. Czy chcesz kontynuować? (zalecane).")

W przypadku wystąpienia problemów z pamięcią naciśnij <y>, w innym przypdaku naciśnij <n>. Wyświetlony zostanie następujący komunikat: "Pre-boot System Assessment complete." ("Test Pre-boot System Assessment został zakończony.")

Naciśnij <o>, aby ponownie uruchomić komputer.

# **Diagnostyka Alienware®**

**UWAGA:** Pobierz sterowniki i programy narzędziowe Dell z witryny **My DELL Downloads**  (Materiały do pobrania DELL) (**downloadstore.dell.com/media**) i utwórz własny nośnik z kopią zapasową.

W przypadku wystąpienia problemu z laptopem Alienware przeprowadź Dignostykę Alienware przed skontaktowaniem się z firmą Alienware w celu uzyskania pomocy technicznej. Przed rozpoczęciem zalecane jest wydrukowanie tych procedur.

**UWAGA:** Przed uruchomieniem odzyskiwania systemu należy wykonać kopię zapasową wszystkich danych.

Zapoznaj się z danymi konfiguracyjnymi laptopa i sprawdź, czy urządzenie, które ma być poddane testom, figuruje na liście urządzeń aktywnych i czy jest aktywne. Uruchom Diagnostykę Alienware z dysku kopii zapasowej.

### **Uruchamianie diagnostyki Alienware**

- **UWAGA:** Komputer nie jest wyposażony w wewnętrzny napęd optyczny. Użyj zewnętrznego napędu optycznego lub dowolnego napędu zewnętrznego w procedurach, w których należy skorzystać z nośników.
- 1. Wprowadź utworzony dysk zawierający kopię zapasową sterowników i programów narzędziowych.
- 2. Wyłącz i ponownie uruchom komputer. Gdy zostanie wyświetlone logo Alienware, natychmiast naciśnij klawisz <F12>.
- **UWAGA:** Jeśli poczekasz zbyt długo i zostanie wyświetlone logo systemu operacyjnego, poczekaj do wyświetlenia pulpitu systemu Microsoft® Windows®. Następnie wyłącz komputer i spróbuj ponownie.
- **UWAGA:** Kolejne kroki procedury zmieniają sekwencję rozruchowa tylko jednorazowo. Przy następnym uruchomieniu komputer wykorzysta sekwencję startową zgodnie z urządzeniami podanymi w programie konfiguracji systemu.
- 3. Gdy zostanie wyświetlona lista uruchamianych urządzeń, podświetl **CD/DVD/CD-RW** i naciśnij <Enter>.
- 4. Wybierz opcję **Boot from CD-ROM** (Uruchom z dysku CD-ROM) z wyświetlonego menu i naciśnij klawisz <Enter>.
- 5. Wybierz opcję **Alienware Diagnostics** (Diagnostyka Alienware) z numerowanej listy. Jeśli pojawi się kilka wersji, wybierz wersję odpowiadającą danemu komputerowi.
- 6. Gdy zostanie wyświetlone **menu główne** Diagnostyki Alienware, wybierz test, który ma zostać wykonany.
- 
- **UWAGA:** Dokładnie zapisz wszelkie kody błędów i opisy problemów w trakcie ich pojawiania oraz wykonaj instrukcje wyświetlane na ekranie.
- 7. Po zakończeniu wszystkich testów zamknij okno testu i wróć do **menu głównego** Diagnostyki Alienware.
- 8. Wyjmij dysk kopii zapasowej, a następnie zamknij okno **menu głównego** w celu wyjścia z programu diagnostyki Alienware i ponownego uruchomienia komputera.

# **Rozwiązania często występujących problemów System**

## **Procedura POST zakończyła się niepowodzeniem**

W trakcie procedury POST (Power On Self Test), przed wykonaniem kolejnych czynności procesu uruchamiania, wykonywane są testy komputera sprawdzające, czy spełnia on konieczne wymagania systemowe i czy wszystkie podzespoły działają prawidłowo. Jeżeli komputer przejdzie testy POST, kontynuuje normalne uruchamianie. Jednak jeżeli testy POST zakończą się niepowodzeniem, komputer wyda pojedynczy sygnał wskazujący ogólną usterkę i zostanie wyświetlony komunikat o błędzie. W celu uzyskania pomocy należy skontaktować się z działem pomocy technicznej firmy Alienware (zobacz "KONTAKT Z FIRMA ALIENWARE" na stronie [109](#page-108-0)).

# **Jeśli komputer nie odpowiada lub został wyświetlony niebieski ekran**

#### **PRZESTROGA: Jeśli nie można zamknąć systemu operacyjnego, może nastąpić utrata danych.**

Jeżeli komputer nie reaguje na naciśnięcie klawisza lub poruszenie myszą, naciśnij i przytrzymaj przycisk zasilania, przez co najmniej 6 sekund, do momentu wyłączenia komputera, a następnie ponownie uruchom komputer.

**UWAGA:** Po ponownym uruchomieniu komputera może się uruchomić program chkdsk.  $\mathscr{Q}$ Wykonaj instrukcje wyświetlane na ekranie.

## **Program przestaje reagować lub nagle zawiesza się**

#### **Zakończ działanie programu:**

- 1. Naciśnij klawisze <Ctrl><Shift><Esc> jednocześnie.
- 2. Kliknij zakładkę **Applications** (Aplikacje) i wybierz program, który przestał reagować.
- 3. Kliknij przycisk **End Task** (Zakończ zadanie).

#### **Zapoznaj się z dokumentacją programu.**

**Jeżeli jest to konieczne, odinstaluj i zainstaluj ponownie program.**

# **Program został zaprojektowany dla wcześniejszej wersji systemu Microsoft® Windows®**

**Uruchom Kreator zgodności programów:** 

**Kreator zgodności programów** konfiguruje program tak, aby działał w środowisku analogicznym do wcześniejszych wersji systemu operacyjnego Microsoft Windows.

- 1. Kliknij **Start** → **Control Panel** (Panel sterowania)→ **Programs** (Programy)→ **Programs and Features** (Programy i funkcje)→ Use an older program with this **version of Windows** (Użyj starszej wersji programu w tej wersji Windows).
- 2. Na ekranie powitalnym kliknij **Next** (Dalej). Wykonaj instrukcje pokazane na ekranie.

## **Inne problemy z oprogramowaniem**

**Natychmiast utwórz kopie zapasowe swoich plików**

**Użyj programu antywirusowego, aby sprawdzić dysk twardy lub dyski CD**

**Zapisz i zamknij otwarte pliki lub programy, a następnie wyłącz komputer za pomocą menu Start**

#### **Przeskanuj komputer pod względem programów typu spyware:**

Jeżeli komputer zwalnia, najczęściej jest to spowodowane odbieraniem reklam wyświetlanych w okienkach podręcznych lub, jeżeli występują problemy z połączeniem z Internetem, komputer mógł zostać zainfekowany programami typu spyware. Należy użyć programu antywirusowego, który zawiera ochronę przeciwko programom typu spyware (używany program może wymagać aktualizacji), aby przeskanować komputer i usunąć programy typu spyware.

#### **Uruchom diagnostykę PSA:**

Jeżeli wszystkie testy zakończą się pomyślnie, zaistniały błąd jest związany z oprogramowaniem.

#### **Sprawdź dokumentację dostarczoną wraz z oprogramowaniem lub skontaktuj się z producentem oprogramowania w celu uzyskania informacji na temat rozwiązywania problemów:**

- Sprawdź, czy program jest zgodny z systemem operacyjnym zainstalowanym w komputerze.
- Sprawdź, czy komputer spełnia minimalne wymagania sprzętowe potrzebne do uruchomienia programu. Zapoznaj się z dokumentacją oprogramowania.
- Sprawdź, czy program został poprawnie zainstalowany i skonfigurowany.
- Sprawdź, czy sterowniki urządzeń nie powodują konfliktów z programem.
- Jeżeli jest to konieczne, odinstaluj i zainstaluj ponownie program.

# **Problemy z dyskiem twardym**

## **Przed włączeniem komputera pozwól na jego ochłodzenie**

Gorący dysk twardy może uniemożliwić uruchomienie systemu operacyjnego. Zanim włączysz komputer poczekaj, aż jego temperatura spadnie do temperatury pokojowej.

# **Uruchom program Check Disk**

- 1. Kliknij **Start <sup>@</sup>→ Computer** (Komputer).
- 2. Kliknij prawym przyciskiem myszy **Local Disk C:** (Dysk lokalny C:).
- 3. Kliknij **Properties** (Właściwości)→ **Tools** (Narzęzia)→ **Check Now** (Sprawdź teraz). Jeżeli pojawi się okno **User Account Control** (Kontrola konta użytkownika), kliknij **Continue** (Kontynuuj).

Wykonaj instrukcje pokazane na ekranie.

# **Pamięć**

### **Błędy pamięci wykryte w trakcie uruchamiania**

- Sprawdź moduły pamięci pod względem prawidłowego zamocowania i kierunku. W razie potrzeby przeinstaluj moduły pamięci (zobacz punkt "Wymiana modułów pamięci" na stronie [63](#page-62-0)).
- Komputery korzystające z dwukanałowej konfiguracji pamięci wymagają instalowania modułów pamięci parami. Jeżeli potrzebujesz pomocy, skontaktuj się z działem pomocy firmy Alienware (więcej informacji na ten temat można znaleźć w punkcie "KONTAKT Z FIRMĄ ALIENWARE" na stronie [109](#page-108-0)).

# **Wyświetlacz**

### **Jeżeli na wyświetlaczu nie ma obrazu**

**UWAGA:** Jeśli wykorzystywany program wymaga wyższej rozdzielczości niż obsługiwana przez komputer użytkownika, zaleca się podłączenie zewnętrznego monitora do komputera.

#### **Komputer znajduje się w trybie oszczędzania energii:**

Naciśnij dowolny klawisz na klawiaturze lub naciśnij przycisk zasilania, aby przywrócić komputer do normalnego stanu.

#### **Przełącz wyświetlenie obrazu:**

Jeżeli komputer jest podłączony do zewnętrznego monitora, naciśnij klawisze <Fn><F1>, aby przełączyć obraz na wyświetlacz.

# **Zasilanie**

# **Po naciśnięciu przycisku zasilania komputer nie włącza się**

- Jeżeli kable zasilacza jest podłączony do filtra przeciwprzepięciowego lub zasilacza bezprzerwowego (UPS), upewnij się, czy filtr lub zasilacz UPS są odpowiednio podłączone do gniazdka elektrycznego, są włączone i działają poprawnie.
- Sprawdź, czy gniazdko elektryczne działa, podłączając do niego inne działające urządzenie, takie jak radio lub lampkę. Jeżeli gniazdko elektryczne nie działa w celu uzyskania pomocy skontaktuj się z elektrykiem lub dostawcą energii elektrycznej.
- Jeżeli problem nadal występuje, należy skontaktować się z działem pomocy technicznej firmy Alienware (zobacz "KONTAKT Z FIRMĄ ALIENWARE" na stronie [109](#page-108-0)).

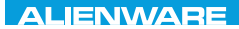

### $\Delta$ XVV $\Delta$ OI 8:  $\Delta$ a $\Delta$  $\Delta$  $\Delta$ I 10 $\Delta$ 37016

# **ROZDZIAŁ 6: ODZYSKIWANIE SYSTEMU**

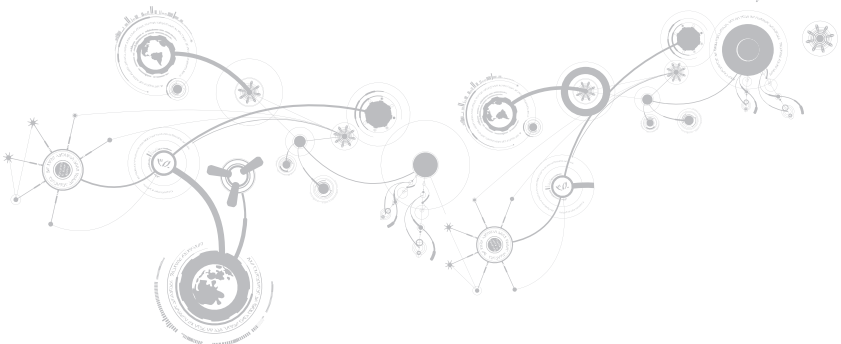

# **Opcje odzyskiwania**

Komputer jest wyposażony w następujące opcje odzyskiwania systemu:

- **Dysk reinstalacyjny systemu operacyjnego** Zawiera pliki instalacyjne systemu operacyjnego.
- **Program Dell DataSafe Local** W komputerze jest zainstalowany program Dell DataSafe Local (zobacz "Program Dell DataSafe Local Backup" na stronie [87](#page-86-0)).
- **Usługa Dell DataSafe Online**  Usługa Dell DataSafe Online jest usługą wykonywania kopii danych online (zobacz "Usługa Dell DataSafe Online Backup" na stronie [89](#page-88-0)).
- **Sterowniki** Możesz pobrać najnowsze sterowniki dla swojego komputera z witryny **support.dell.com**.
- **Aplikacje systemowe** Dla niektórych z programów zainstalowanych w komputerze nie są dostępne dyski CD/DVD z kopiami programów. Te programy są dostępne na witrynie **My Dell Downloads** (**downloadstore.dell.com/media**).
	- **UWAGA:** Usługa **My Dell Downloads** może być niedostępna w niektórych regionach.

# <span id="page-86-0"></span>**Dell DataSafe Local Backup**

Dell DataSafe Local Backup to aplikacja służąca do wykonywania kopii zapasowych i odzyskiwania danych komputera w przypadku utraty danych z powodu ataku wirusa, przypadkowego usunięcia krytycznych plików lub folderów oraz w przypadku awarii dysku twardego.

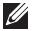

**UWAGA:** Do utworzenia pełnej kopii zapasowej systemu niezbędna jest pamięć USB o pojemnosci co najmniej 8 GB.

Ta aplikacja umożliwia:

- Przywracanie plików i folderów
- Przywracanie dysku twardego do stanu operacyjnego, w którym znajdował się w chwili zakupu komputera, bez usuwania istniejących plików i danych osobistych

Ustawianie harmonogramu wykonywania kopii zapasowych:

- 1. Kliknij dwukrotnie ikonę Dell DataSafe Local Backup (\* na pasku zadań.
- 2. Wybierz **Full System Backup** (Pełna kopia zapasowa systemu), aby utworzyć i ustawić harmonogram automatycznego wykonywania kopii zapasowej wszystkich danych znajdujących się w komputerze.

Odzyskiwanie danych:

- 1. Wyłącz komputer.
- 2. Odłącz wszystkie urządzenia (napęd USB, drukarka itp.) podłączone do komputera i usuń nowo dodane komponenty sprzętowe.

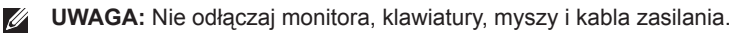

- 3. Włącz komputer.
- 4. Gdy zostanie wyświetlone logo Alienware, naciśnij <F8> kilka razy, aby uzyskać dostęp do okna **Advanced Boot Options** (zaawansowanych opcji uruchamiania).
- **UWAGA:** Jeśli poczekasz zbyt długo i zostanie wyświetlone logo systemu operacyjnego, poczekaj do wyświetlenia pulpitu systemu Microsoft<sup>®</sup> Windows® Nastepnie wyłącz komputer i spróbuj ponownie.
- 5. Wybierz opcję **Repair Your Computer** (Napraw komputer).
- 6. Wybierz opcje **Dell Factory Image Recovery and DataSafe Options** i wykonuj instrukcje wyświetlane na ekranie.
- $\mathscr{U}$

**UWAGA:** Proces przywracania może zająć godzinę lub więcej w zależności od rozmiaru przywracanych danych.

 $\mathscr{U}$ **UWAGA:** Więcej informacji na temat programu Dell DataSafe Local Backup, można znaleźć w artykule z bazy wiedzy nr 353560 na witrynie **support.dell.com**.

# <span id="page-88-0"></span>**Usługa Dell Usługa DataSafe Online Backup**

**UWAGA:** Usługa Dell DataSafe Online Backup może nie być dostępna we wszystkich Ø regionach.

**UWAGA:** Zalecane jest korzystanie z połączenia szerokopasmowego ze względu na duże szybkości wczytywania/pobierania.

Opcja Dell DataSafe Online jest usługą automatycznego wykonywania kopii zapasowych i odzyskiwania danych, która pomaga w ochronie danych i innych ważnych plików w przypadku wystąpienia zdarzeń, takich jak kradzież, pożar klęski żywiołowe. Dostęp do tej usługi można uzyskać przy użyciu konta chronionego hasłem.

Więcej informacji można znaleźć pod adresem **delldatasafe.com**.

Ustawianie harmonogramu wykonywania kopii zapasowych:

- 1. Kliknii dwukrotnie ikone Dell DataSafe Online a znajdującą się na pasku zadań.
- 2. Postępuj zgodnie z instrukcjami wyświetlanymi na ekranie.

#### **ROZDZIAŁ 6: ODZYSKIWANIE SYSTEMU**

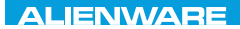

### CJEANWA-NJA-NJA SE NATURIKATION

# **ROZDZIAŁ 7: DANE TECHNICZNE**

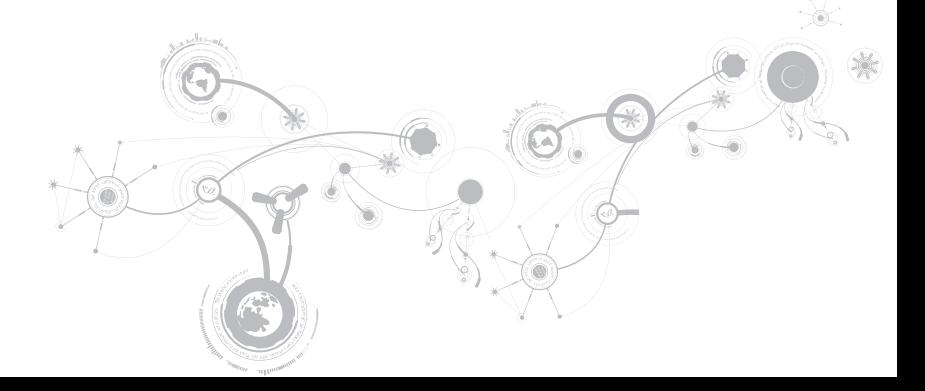

#### **Model komputera**

Alienware M11x-R2

#### **Wymiary**

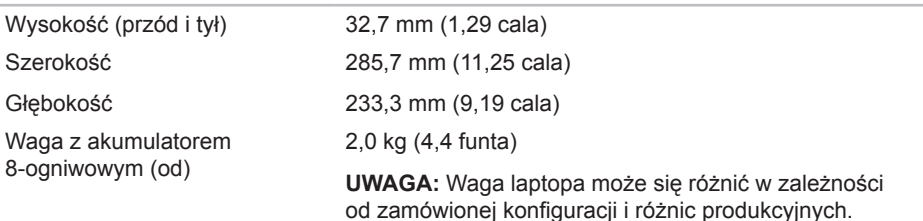

#### **Procesor i chipset**

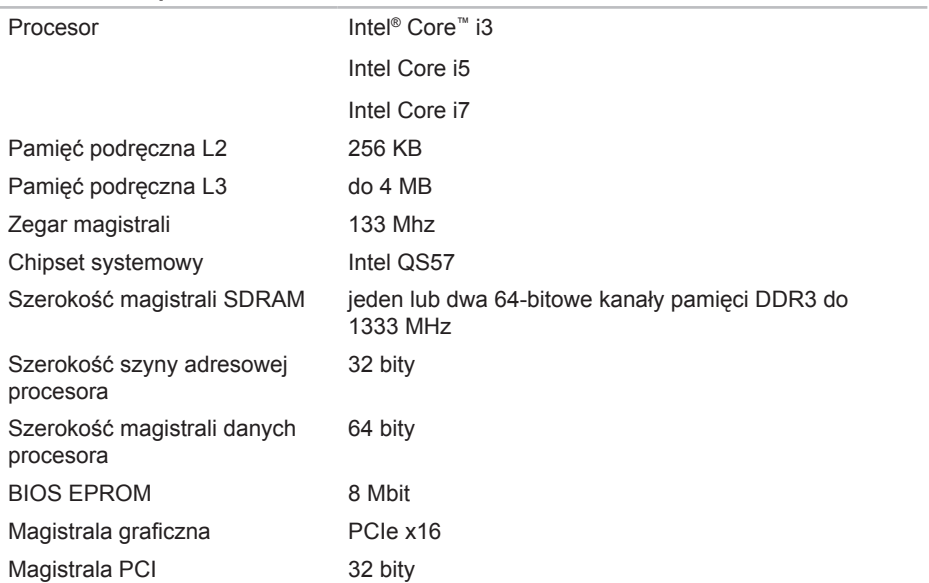

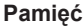

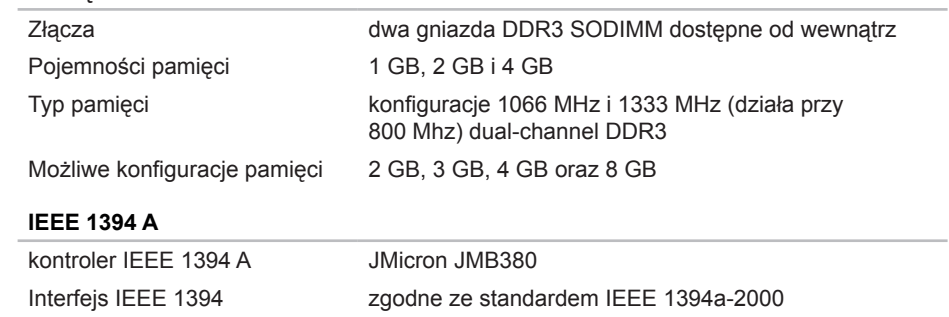

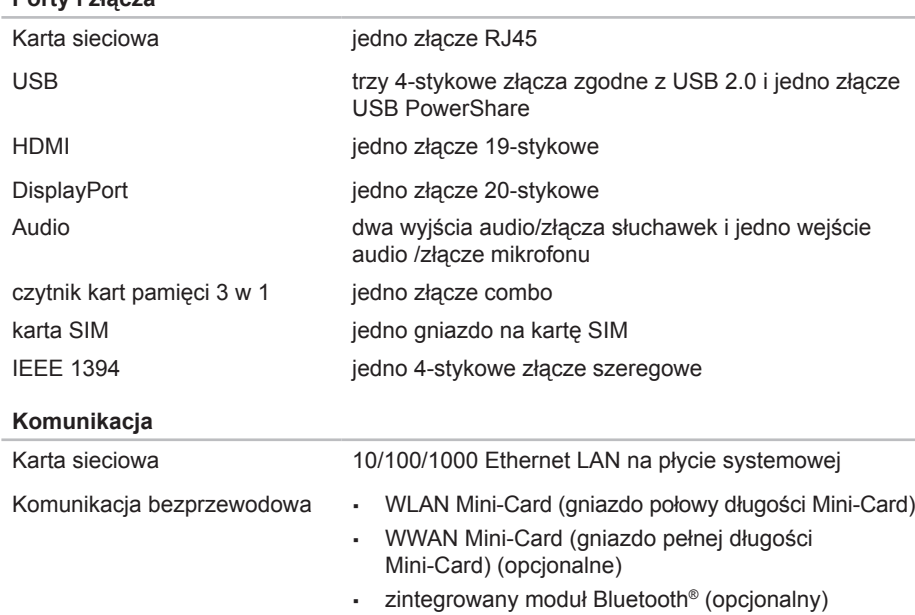

**Porty i złącza**

#### **Grafika**

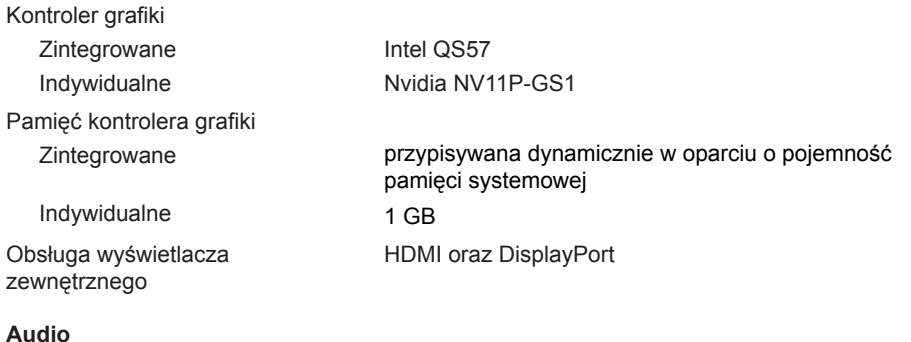

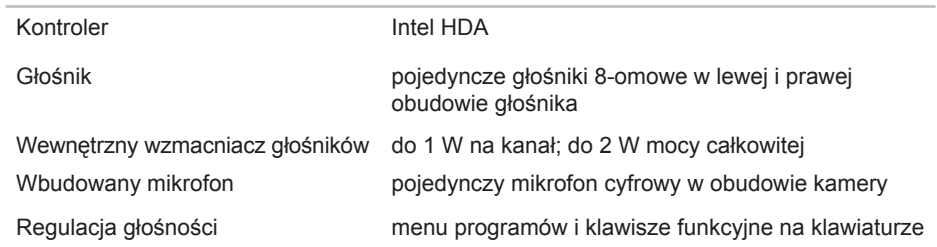

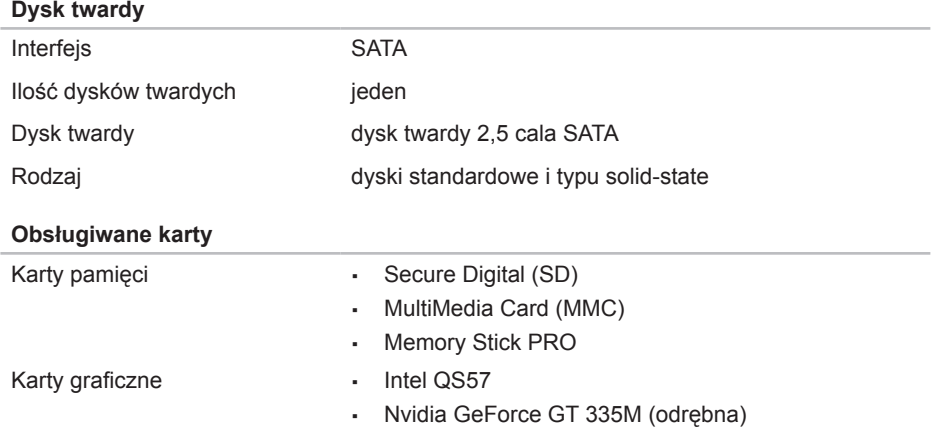

#### **Wyświetlacz**

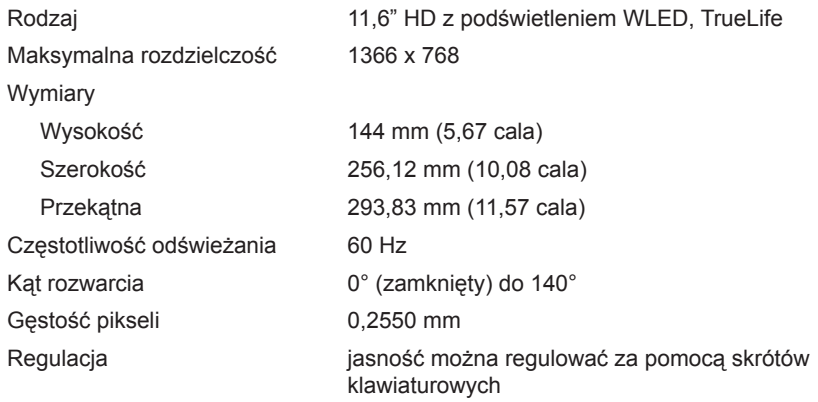

#### **Klawiatura (podświetlana)**

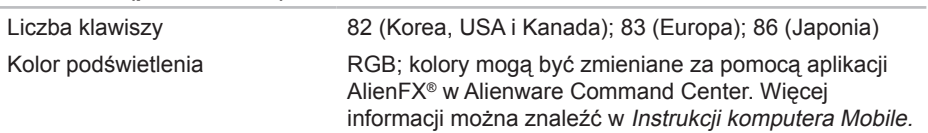

#### **Tabliczka dotykowa**

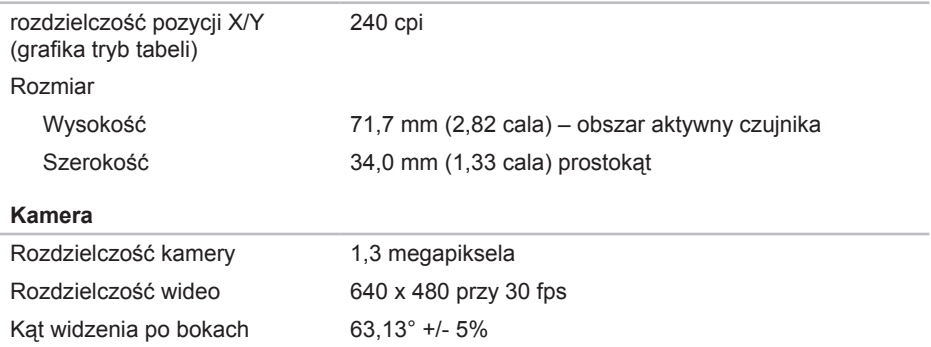

#### **Akumulator**

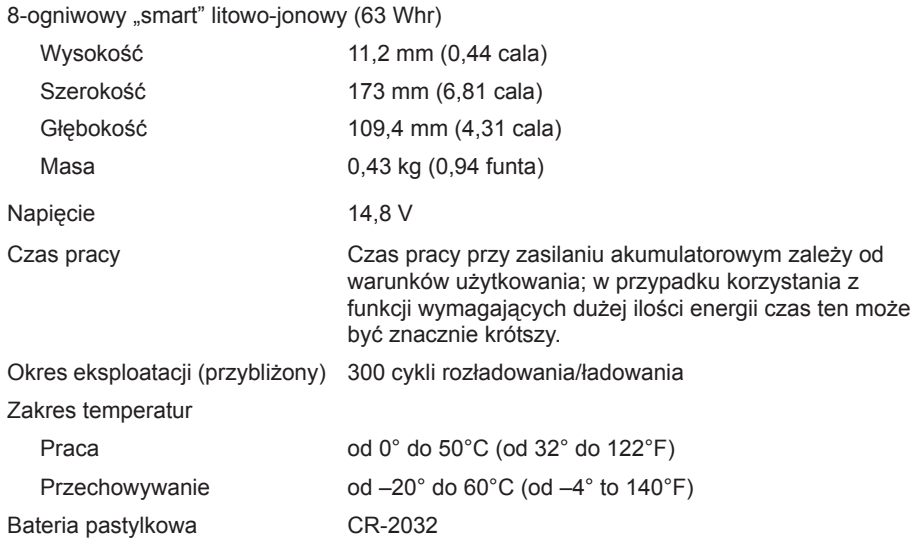

#### **Zasilacz prądu zmiennego**

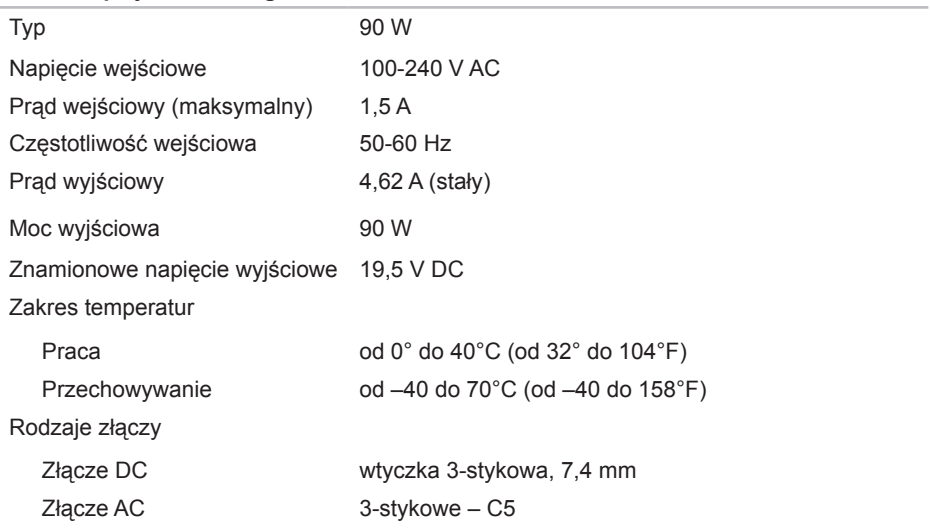

#### **Otoczenie komputera**

Zakres temperatur

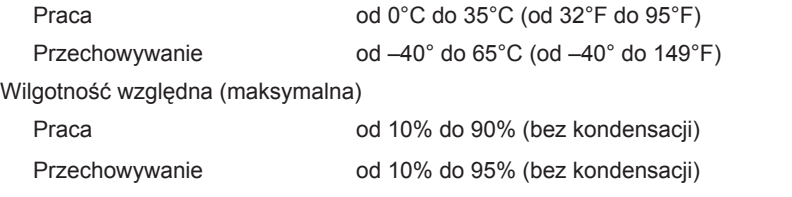

Maksymalne wibracje (z wykorzystaniem spektrum losowych wibracji, które symulują środowisko użytkownika)

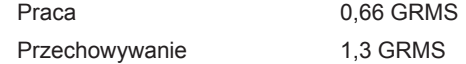

Maksymalny udar (zmierzony dla dysku twardego w stanie pracy i impulsu połówkowego sinusoidy o długości 2 ms dla pracy. Zmierzony również dla dysku twardego z zaparkowanymi głowicami i impulsu połówkowego sinusoidy o długości 2 ms dla przechowywania)

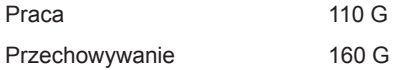

#### **Otoczenie komputera**

Wysokość (maksymalna)

Praca od –15,2 do 3048 m (od –50 do 10 000 stóp)

Przechowywanie od –15,2 do 10 668 m (od –50 do 35 000 stóp)

Poziom skażenia powietrza G2 lub niższy wg definicji ISA-S71.04-1985

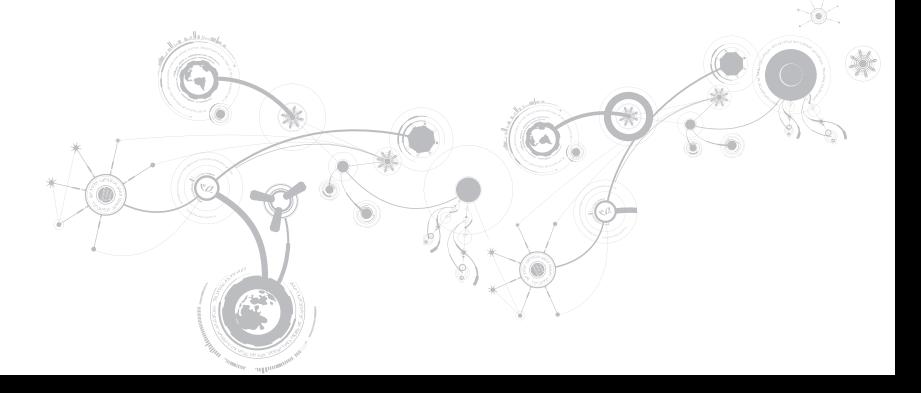

# **ZAŁĄCZNIK**

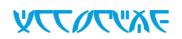

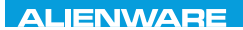

# **ŚRODKI OSTROŻNOŚCI**

# **Konfiguracja komputera**

- Przed rozpoczęciem korzystania z komputera należy przeczytać wszystkie instrukcje oznaczone na produkcie i znajdujące się w dokumentacji.
- Zachowaj wszystkie instrukcje dotyczące bezpieczeństwa i obsługi.
- Nigdy nie używaj tego produktu w pobliżu wody lub grzejnika.
- Stawiaj komputer wyłącznie na stabilnej powierzchni.
- Używaj komputera wyłącznie z zastosowaniem źródła zasilania opisanego na tabliczce znamionowej.
- Nigdy nie blokuj i nie zasłaniaj otworów lub wentylatorów znajdujących się w obudowie komputera. Są one wymagane do wentylacji komputera.
- Nigdy nie wprowadzaj żadnych przedmiotów do otworów wentylacyjnych.
- Upewnij się, że używany komputer jest odpowiednio uziemiony.
- Nie próbuj podłączać komputera do gniazdka elektrycznego, które nie jest odpowiednio uziemione.
- Jeżeli do zasilania komputera jest używany przedłużacz, upewnij się, że całkowity amperaż komputera nie przekracza maksymalnych dopuszczalnych wartości natężenia prądu dla przedłużacza.

### **Użytkowanie komputera**

- Umieszczaj kable zasilania i inne z dala od miejsc, w których istnieje zagrożenie deptania lub potknięcia się o kable. Nie wolno niczego stawiać na kablu zasilania.
- Nie wolno dopuścić do rozlania płynu na powierzchni lub we wnętrzu komputera.
- W celu uniknięcia porażenia prądem elektrycznym należy zawsze odłączać zasilanie, modem lub inne przewody od gniazdek elektrycznych przed przeniesieniem komputera.

## **Ostrzeżenie dotyczące wyładowań elektrostatycznych (ESD)**

Wyładowania elektrostatyczne (ESD) mogą spowodować uszkodzenie wewnętrznych podzespołów komputera w przypadku niezachowania środków ostrożności. Wyładowanie elektrostatyczne jest powodowane przez ładunki statyczne i wynikające z nich uszkodzenia są zazwyczaj trwałe.

Technicy komputerowi noszą specjalne opaski na nadgarstki, które zapewniają uziemienie ich ciała i zapobiegają uszkodzeniom powodowanym przez wyładowania elektrostatyczne. Możesz zmniejszyć niebezpieczeństwo wystąpienia wyładowań elektrostatycznych przez wykonanie następujących czynności:

- Wyłącz zasilanie komputera i odczekaj kilka minut przed przystąpieniem do pracy.
- Rozładuj ładunki znajdujące się na ciele przez dotknięcie obudowy komputera.
- Unikaj chodzenia w trakcie wymiany części znajdujących się wewnątrz obudowy, szczególnie jeżeli na podłodze znajduje się dywan lub w pomieszczeniu występuje niska temperatura i wilgotność.

#### **ZAŁACZNIK**

- Dotykaj wyłącznie podzespołów, które muszą zostać wymienione.
- Jeżeli musisz wyjąć karty urządzeń peryferyjnych, umieść je na zdjętej części obudowy komputera. Nie dotykaj krawędzi złączy, które łączą kartę z płytą główną, znajdujących się w dolnej części karty.

## **Ogólne środki ostrożności**

- Wstrząsy mechaniczne: Komputera nie wolno narażać na gwałtowne wstrząsy mechaniczne. Nieodpowiednie obchodzenie się z komputerem może być przyczyną uszkodzenia. Wstrzasy mechaniczne nie są objęte gwarancją.
- Porażenie prądem elektrycznym: Jeżeli nie otwierasz obudowy komputera nie się czym przejmować. Komputer jest zabezpieczony przed większością zakłóceń zasilania.

# **Kiedy należy skontaktować się z firmą Alienware**

- Akumulator, kabel zasilania lub wtyczka uległa uszkodzeniu.
- Do komputera dostał się płyn.
- Komputer został upuszczony i obudowa uległa uszkodzeniu.
- Komputer nie działa normalnie pomimo przestrzegania instrukcji obsługi.
## **Części lub akcesoria zamienne**

Zaleca się korzystanie z części zamiennych lub akcesoriów rekomendowanych przez Alienware.

## **KONTAKT Z FIRMĄ ALIENWARE**

Infolinia dla klientów w Stanach Zjednoczonych/ Kanadzie 1-800-ALIENWARE.

**UWAGA:** Jeśli nie masz działającego połączenia z siecią Internet, informacje dotyczące danych kontaktowych można znaleźć na fakturze zakupu, liście przewozowym, rachunku lub w katalogu produktów.

Firma Dell udostępnia szereg elektronicznych i telefonicznych opcji pomocy. Dostępność zależy od kraju i produktu. Niektóre usługi mogą być niedostępne w rejonie użytkownika.

Aby skontaktować się z firmą Dell w celu uzyskania informacji na temat sprzedaży, pomocy technicznej lub obsługi klienta:

- 1. Odwiedź witrynę **www.dell.com/contactdell**.
- 2. Wybierz swój kraj lub region.
- 3. Wybierz łącze do wymaganych usług lub rodzajów pomocy.
- 4. Wybierz odpowiednią dla siebie metodę kontaktu z firmą Dell.

**ZAŁACZNIK** 

## **Witryny internetowe**

Korzystając z następujących witryn internetowych, można dowiedzieć się więcej na temat produktów i usług firmy Alienware:

- **www.dell.com**
- **www.dell.com/ap** (tylko w Australii i Oceanii)
- **www.dell.com/jp** (tylko w Japonii)
- **www.euro.dell.com** (tylko w Europie)
- **www.dell.com/la** (kraje Ameryki Łacińskiej i Karaibów)
- **www.dell.ca** (tylko w Kanadzie)

Dostęp do pomocy technicznej Alienware można uzyskać za pośrednictwem następujących witryn internetowych:

- **support.euro.dell.com**
- **support.jp.dell.com** (tylko w Japonii)
- **support.euro.dell.com** (tylko w Europie)
- **support.la.dell.com** (Argentyna, Brazylia, Chile, Meksyk)

## **Informacje dla abonentów NOM lub Official Mexican Standard (tylko Meksyk)**

Poniższe informacje są umieszczane na urządzeniu opisywanym w tym dokumencie, stosownie do wymagań oficjalnych norm obowiązujących w Meksyku (NOM):

Importer:

Dell México S.A. de C.V. Paseo de la Reforma 2620 - Flat 11° Col. Lomas Altas 11950 México, D.F.

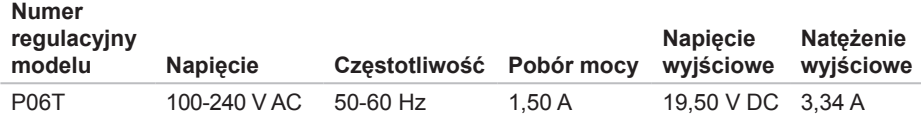

W celu uzyskania informacji szczegółowych zapoznaj się z informacjami dotyczącymi bezpieczeństwa dostarczonymi wraz z komputerem.

Dodatkowe informacje na temat najlepszych praktyk postępowania znajdziesz na stronie głównej Zgodność z obowiązującymi regulacjami, pod adresem **www.dell.com/regulatory\_compliance**.